МІНІСТЕРСТВО ОСВІТИ І НАУКИ, МОЛОДІ ТА СПОРТУ УКРАЇНИ ДЕРЖАВНИЙ ВИЩИЙ НАВЧАЛЬНИЙ ЗАКЛАД «ДОНЕЦЬКИЙ НАЦІОНАЛЬНИЙ ТЕХНІЧНИЙ УНІВЕРСИТЕТ» АВТОМОБІЛЬНО-ДОРОЖНІЙ ІНСТИТУТ

Кафедра «Інформаційні системи в економіці»

# **МЕТОДИЧНІ ВКАЗІВКИ ДО ВИКОНАННЯ ПРАКТИЧНИХ ЗАВДАНЬ ІЗ ДИСЦИПЛІНИ «УПРАВЛІННЯ ПРОЕКТАМИ ІНФОРМАТИЗАЦІЇ»**

Горлівка – 2013

#### УДК 338(071)

Методичні вказівки до виконання контрольної роботи із дисципліни «Управління проектами інформатизації» [Електронний ресурс] / укладач М. М. Гуменюк. – Електрон. дані. – Горлівка: ДВНЗ «ДонНТУ» АДІ, 2012. – 1 електрон. опт. диск (СD-R); 12 см. – Систем. вимоги: Pentium; 32 MB RAM; WINDOWS 98/2000/NT/XP; MS Word 2000. – Назва з титул. екрану.

Вказівки містять практичні рекомендації до виконання основних видів робіт, що передбачені програмою дисципліни «Управління проектами інформатизації». Практичні завдання надають можливість набути знання та закріпити практичні навички з використання програми Microsoft Project в процесі планування, управління та визначення основних характеристик проектів.

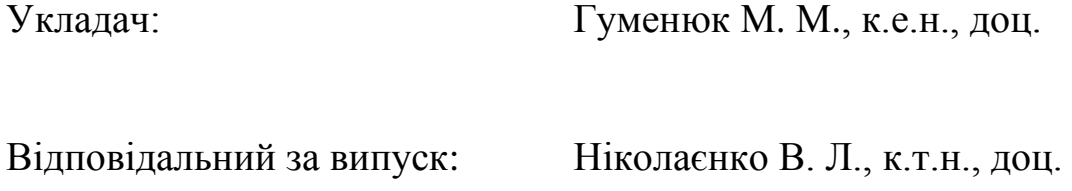

Рецензент: Ніколаєнко Д. В., к.т.н., доц.

© Державний вищий навчальний заклад «Донецький національний технічний університет» Автомобільно-дорожній інститут, 2013

ВСТУП

Результативність діяльності будь-якого підприємства визначається рівнем організації його основних виробничих процесів і вмінням своєчасно приймати управлінські рішення. Саме тому значну увагу приділено практичному вивченню програмного продукту, який вважається одним з найпоширеніших програм-менеджерів проектів Microsoft Project, що є додатком сімейства Microsoft Office.

*MS Project −* програмне забезпечення, яке виконує роль менеджера проектів. Даний пакет забезпечує автоматизацію проектних робіт в будьякій сфері діяльності і сприяє прийняттю складних управлінських рішень.

**Проект** – це деяка задача з певними вихідними даними, результатами й запропонованими способами досягнення результату.

Для виконання проекту необхідна наявність певних трудових, часових і грошових ресурсів. Спочатку складається розклад (план) проекту, у якому визначається, за допомогою яких робіт буде досягнута мета, які люди й обладнання, їхня зайнятість буде потрібно для досягнення результату.

Проект складається **із задач**, спрямованих на досягнення певного результату. Для виконання задачі на неї виділяються **ресурси**  — матеріальні (обладнання) і робітники (або співробітники). Виділення ресурсу на задачу називається **призначенням**. У задачі може бути необмежене число призначень, тобто на одну задачу можна призначити кілька ресурсів, як матеріальних, так і трудових. Задачі можуть поєднуватися в групи (або фази). Задача, що поєднує інші задачі, називається сумарною.

Задача має тривалість, тобто час, який необхідно на її виконання. Також задача характеризується обсягом трудовитрат (обсягом робіт) і витратами (або вартістю), необхідними для її виконання.

У плані проекту задачі пов'язані з допомогою залежностей, що визначають порядок виконання задач відносно один одного. Тривалість проекту складається із проміжків часу від початку самої ранньої задачі до закінчення найбільш пізньої з урахуванням залежностей між задачами. Якщо при збільшенні тривалості задачі збільшується тривалість усього проекту, задача називається критичною.

### **Інтерфейс програми MS Project**

При запуску програми вікно виглядає як на рис. 1. Основні елементи вікна зображені й підписані на цьому малюнку.

Область ліворуч від робочої області може виглядати по-різному. За замовчуванням ліворуч виводиться область задач (рис. 1). Щоб при запуску область задач не показувалася, *виконайте Сервис → Параметры* й на вкладці *Общие* зніміть прапорець *Отображать область задач при запуске*. Також ліворуч можна вивести Панель представлений (рис. 2), для цього виконайте команду *Вид → Панель представлений*.

За замовчуванням для нового проекту встановлюється подання у вигляді діаграми Ганта. Щоб поміняти подання за замовчуванням, виконайте *Сервис →Параметры* й на вкладці *Вид* виберіть потрібне подання зі списку, що розкривається.

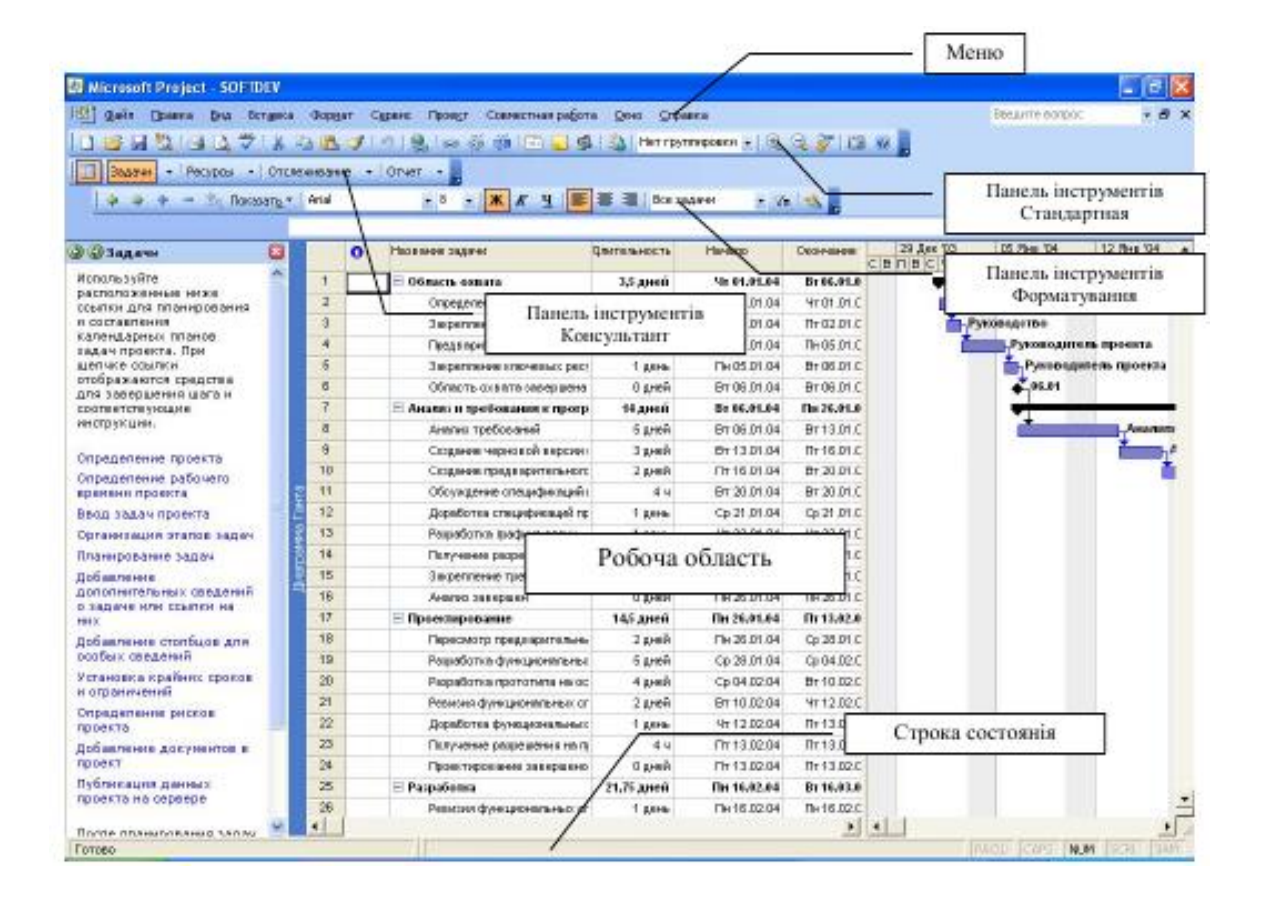

Рис. 1 Інтерфейс програми Microsoft Project

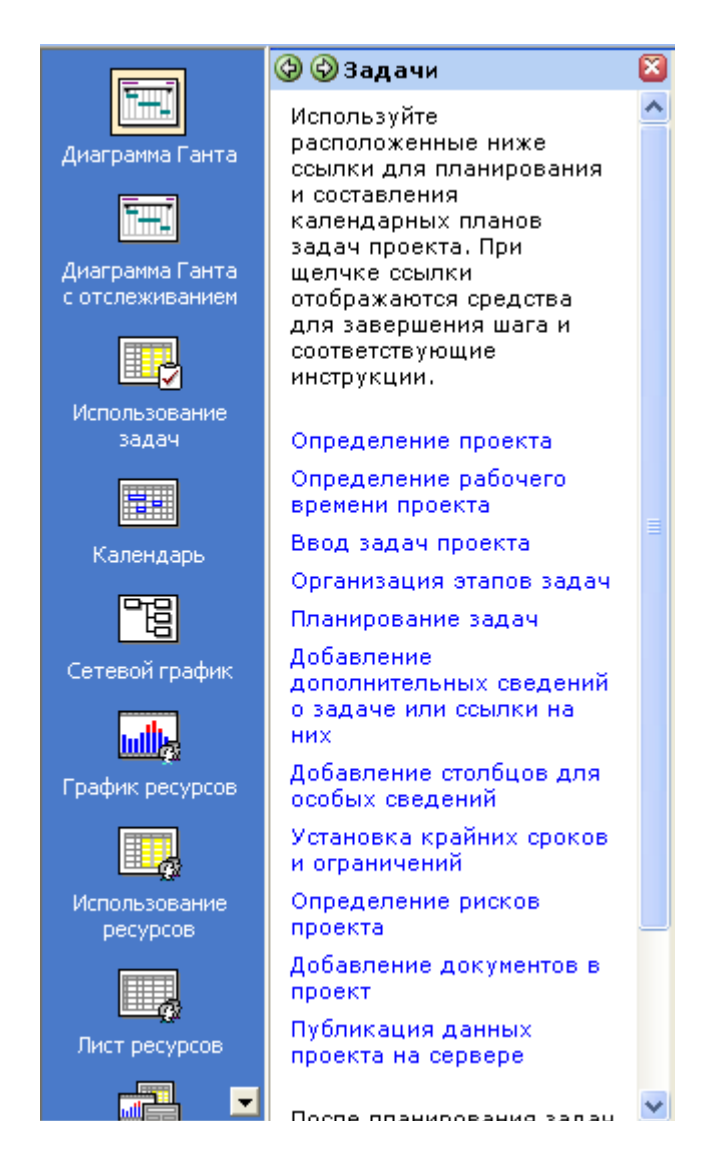

Рис. 2. Панель представлений іо бласть задач

У ході роботи можна перемикатися між наступними поданнями:

• Діаграма Ганта (*Диаграмма Ганта*) – список задач із часовими відрізками на діаграмі. Це подання зручно використовувати при уведенні й плануванні задач;

• Діаграма Ганта з відстеженням (*Диаграмма Ганта с отслеживанием*) – використається при відстеженні ходу виконання проекту для порівняння запланованих і реальних строків виконання задач;

• Сітковий графік (*Сетевой график*) – задачі представляються у вигляді блоків, з'єднаних стрілками відповідно до взаємозв'язків задач;

• Календар (*Календарь*) – інформація виводиться у вигляді календаря по днях тижня, задачі відображаються відрізками;

• Використання задач (*Использование задач*) – список задач із призначеними ресурсами;

• Ліст ресурсів (*Лист ресурсов*) – список ресурсів і всієї стосовної до них інформації, це подання зручно використовувати для уведення й редагування даних про ресурси;

• Графік ресурсів (*График ресурсов*) – виведення на діаграмі інформації про вибрані ресурси: процентне завантаження, понаднормова робота й т.п.;

• Використання ресурсів (*Использование ресурсов*) – список ресурсів і відомостей про призначення ресурсу, вартості, перевантаженню ресурсу.

# **Початок роботи із проектом в MS Project**

Планування починається з визначення проекту, тобто опису його ключовиххарактеристик, таких як загальна тривалість, робочий час і методика планування.

Потім складається список фаз і задач, а також список необхідних для їхнього виконання ресурсів. Після цього в план вноситься додаткова інформація про задачі й ресурси, що буде використовуватися при визначенні призначень і надалі при проведенні робіт із плану (відстеженні плану). І тільки потім здійснюються призначення, після чого проект оптимізується, якщо тривалість або бюджет виявляються більше очікуваних величин.

При запуску MS Project автоматично створюється новий проект. Якщо ж такого з якоїсь причини не відбулося або ви працювали з іншим проектом, то для створення нового проекту потрібно клацнути по кнопці **Создать** на стандартній панелі інструментів або виконати **Файл** → **Создать**. Для зміни параметрів проекту варто виконати **Проект** → **Сведения о проекте**…,відкриється діалогове вікно (рис. 3), у якому можна задати відповідні параметри.

За замовчуванням для проекту встановлюється відлік від дати початку, тому дата закінчення проекту неактивна. Часто проект планується таким чином, що він повинен бути обов'язково завершений до певної дати. У цьому випадку відома дата завершення, тоді для цього в списку, що розкривається**, Планирование от** потрібно вибрати **даты окончания проекта** проекту. Потім під час складання плану визначається, коли проект повинен бути початий, щоб всі роботи були закінчені в строк.

За замовчуванням для проекту встановлюється стандартний календар, у якому вже встановлене час і початок роботи, а також час перерви. У цей календар не включені вихідні й укорочені дні. Часто такий варіант роботи не влаштовує при плануванні проекту, тому можна змінити наявні настроювання або створити новий календар. Варто продумати, чи всі співробітники будуть працювати в одному режимі, якщо ні, то для певної групи співробітників варто створити календар і призначити його при плануванні робіт.

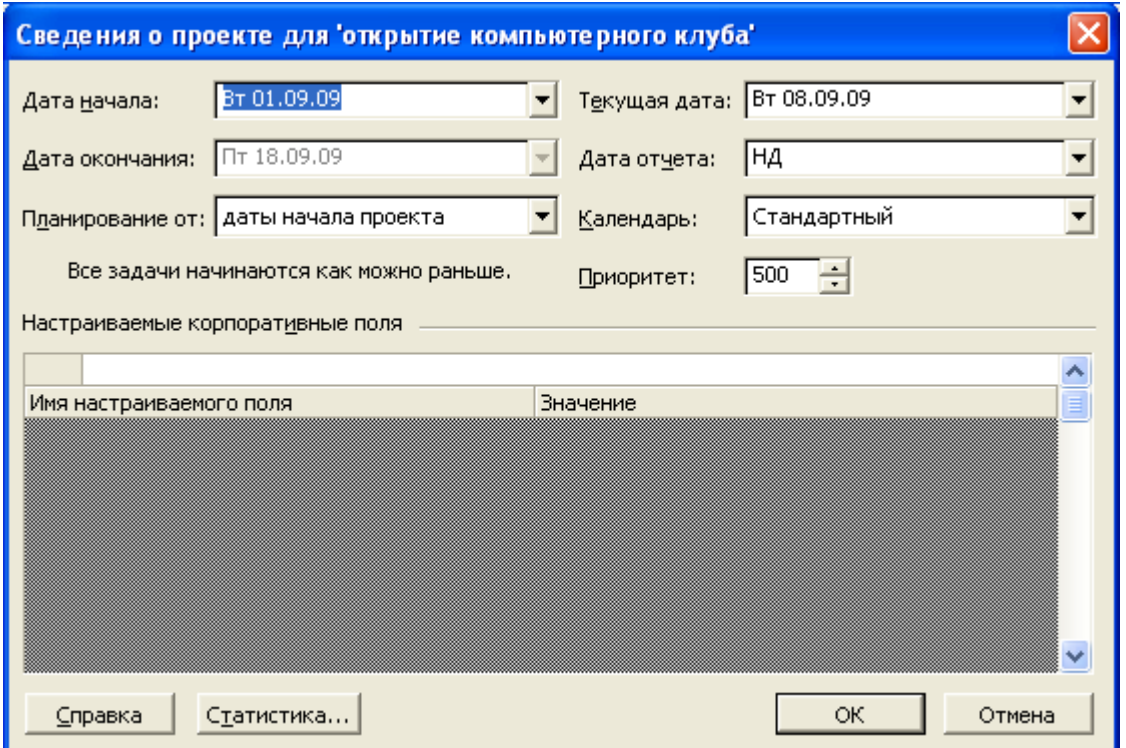

Рис. 3. Діалогове вікно інформації про проект

Для роботи з календарем виконайте **Сервис** → **Изменить рабочее время…** (рис. 4). У верхньому списку **Для** відразу встановлений стандартний календар проекту, так ще є календар для нічної зміни й 24 вартовий роботи. У центрі на календарі кольорами відповідно до легенди відразу відзначений робочий і неробочий час.

Щоб виділити кілька днів, наприклад, 1-і й 7-і січня, потрібно клацати по днях, утримуючи клавішу **Ctrl**. Якщо ж потрібно виділити всі суботи, то клацніть один раз за назвою дня тижня. У правій частині вікна для обраних днів можна змінити параметри. Варіант правой части окна для выбранных дней можно изменить параметры. Вариант **Стандартное время** застосовує стандартні настроювання, якщо раніше параметри дня були змінені. Варіант **Нерабочее время** позначить обраний робочий день як вихідний, a варіант **Нестандартное рабочее время** — як робочий день, але для нього можна задати новий час роботи й перерви (наприклад, короткий день).

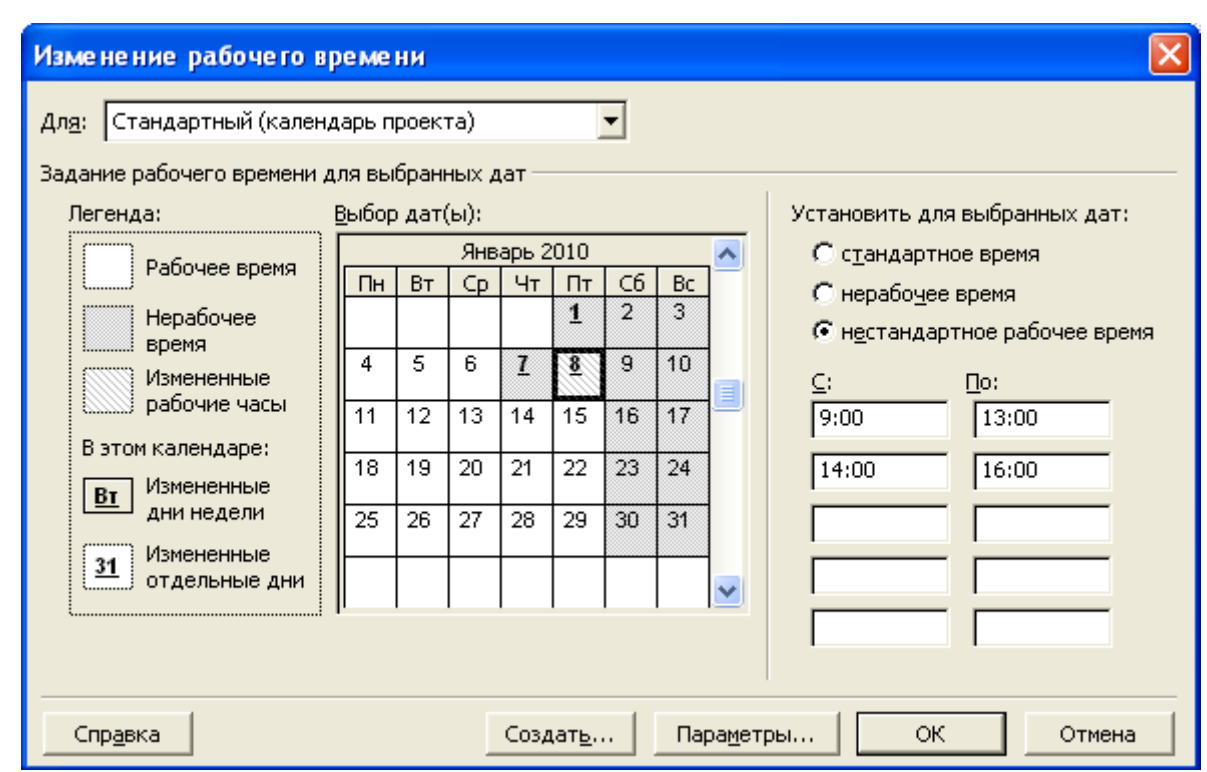

Рис. 4. Діалогове вікно зміни робочого часу в календарі

Щоб створити новий календар, клацніть по кнопці **Создать** у діалоговому вікні зміни робочого часу (рис. 4). Відкривається діалогове вікно (рис. 5), у якому потрібно вказати назву нового календаря й визначити, як буде створений новий календар:

- на основі існуючого варіант **Создать копию календаря**;
- «з нуля» варіант Создать новый базовый календарь.

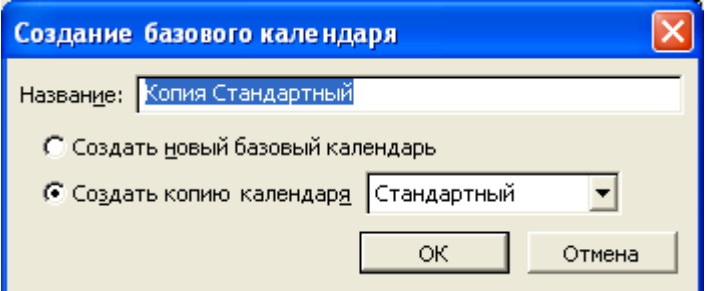

Рис. 5. Діалогове вікно створення нового календаря

#### **Введення даних про ресурси**

Для введення відомостей про ресурси потрібно відкрити **Лист ресурсов** через меню **Вид** або скористатися **Панелью представлений**. Дані можна починати безпосередньо вводити в таблицю, що з'явилася (рис. 6). Після введення назви ресурсу йому автоматично привласнюється коротка назва, але ії можна змінити на свій розсуд. Для зручності

введення можна скористатися діалоговим вікном, яке викликається кнопкою **Сведения о ресурсе** або подвійним клацанням по будь-якому осередку рядка потрібного ресурсу.

На вкладці **Общие** (рис. 7) вводяться назва ресурсу і його дані. Ресурси проекту можна об'єднати в групи, наприклад по ролі в проекті або за назвою зовнішньої організації, що надала ресурс, або по іншій ознаці. Для цього на вкладці **Общие** є поле **Группа**. Ліворуч унизу можна задати доступність ресурсу, адже на період проекту може бути заплановане відрядження, відпустка й т.п.

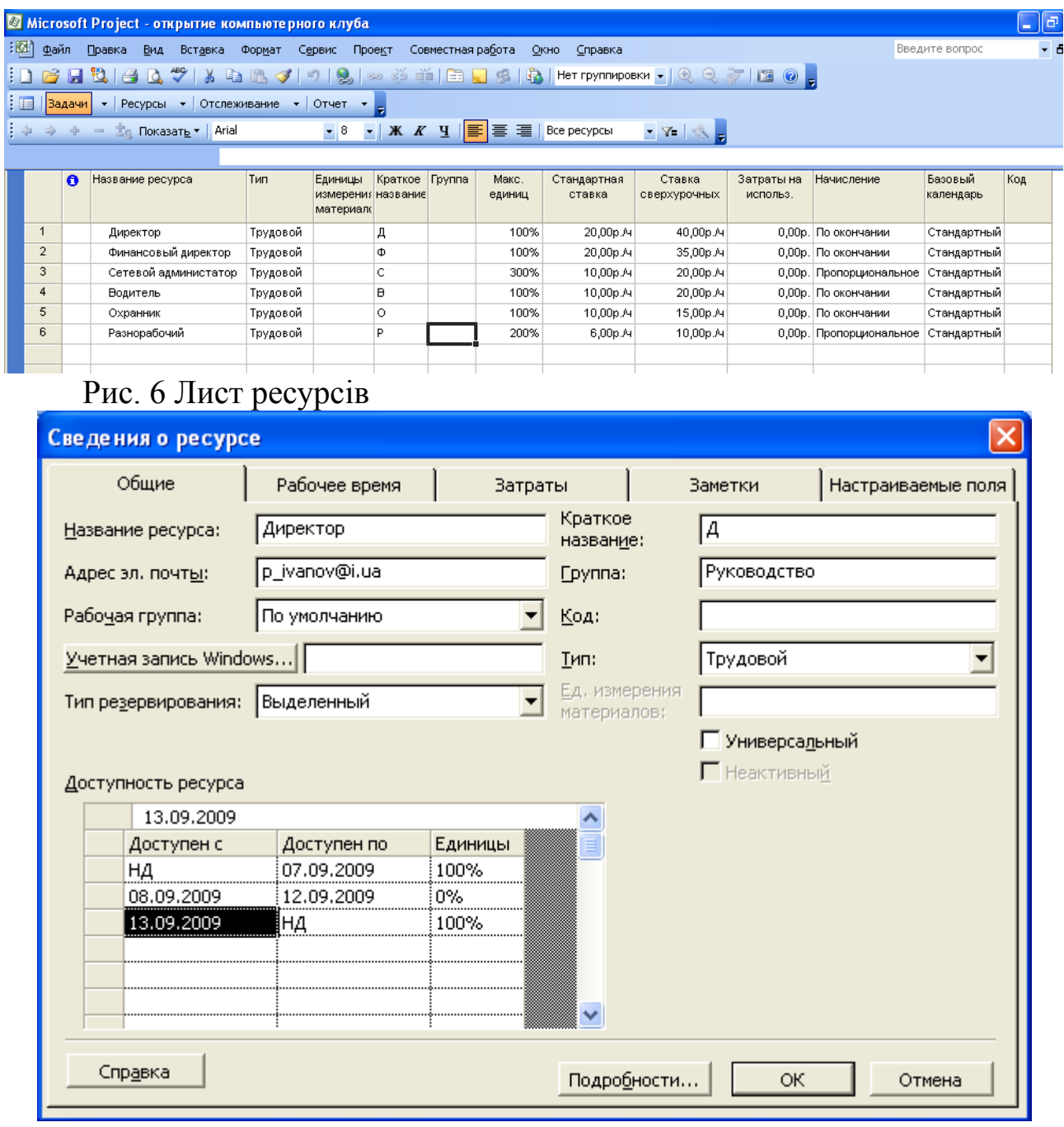

рис. 7. Вкладка **Общие** діалогового вікна введення даних про ресурс

На вкладці **Рабочее время** для поточного ресурсу вибирається тип календаря (стандартний або інший) з робочим часовим графіком.

Важлива властивість ресурсів — їхня вартість (витрати) використання в проекті (рис. 8). В MS Project є два типи вартості ресурсів: погодинна ставка (*стандартная ставка*) і вартість за використання (*затраты на использование*).

Погодинна ставка виражається у вартості використання ресурсу в одиницю часу, наприклад 50 у.е. у годину або 500 у.е. у день. У цьому випадку вартість участі ресурсу в проекті складає час, протягом якого він працює в проекті, помножений на погодинну ставку. У цьому випадку також передбачається оплата за понаднормові часи роботи.

Величина *Затраты на использование* позначає вартість використання обладнання або співробітника в задачі, що не залежить від того, скільки часу задіяний в задачі ресурс. Загальні витрати на використання ресурсу визначаються шляхом множення вартості використання на число задач, у яких він задіяний.

У ресурсу може бути зазначена вартість як одного із двох типів, так і обох типів. При визначенні загальних витрат на використання ресурсу погодинні витрати й витрати на використання підсумуються.

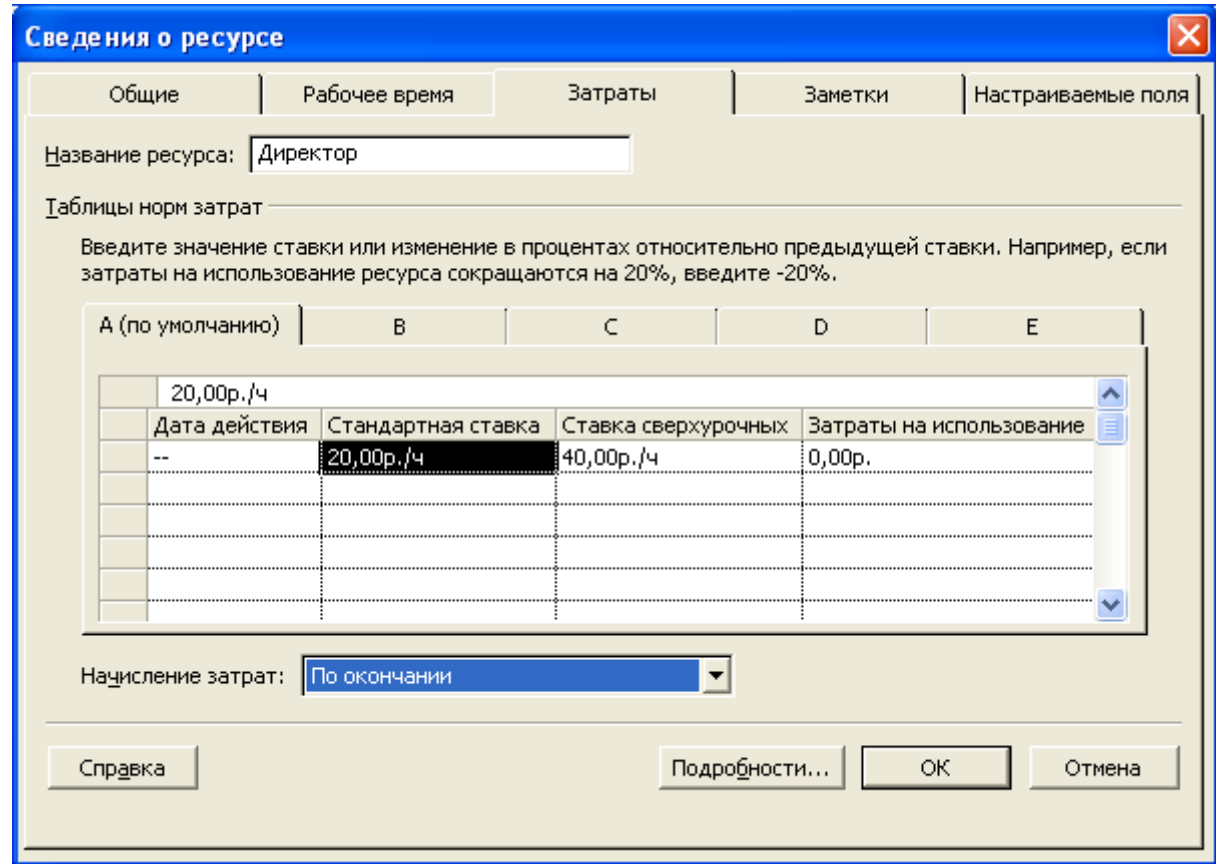

Рис. 8. Вкладка **Затраты** діалогового вікна введення даних про ресурс

#### **Введення даних про задачі**

План робіт найкраще складати в поданні **Діаграма Гангу** (меню **Вид**). Для додавання задачі (роботи) в план проекту потрібно в таблицю ліворуч від діаграми послідовно ввести назву задачі, її тривалість і т.д. (рис. 9). Для першої задачі дата початку автоматично призначається рівній даті початку проекту, для всіх наступних завдань дата початку автоматично визначається залежно від тривалості, задач-попередників, задіяних ресурсів. При створенні завдання їй автоматично задається тривалість в 1 день і поруч додається знак питання. Знак питання позначає, що зазначена тривалість - приблизна й вимагає подальшого уточнення. Після подальшого редагування знак питання пропаде.

Після введення відомостей про задачу праворуч на діаграмі з'явиться відрізок, що відображає задачу.

На рис. 9 показано введення задач для проекту відкриття комп'ютерного клубу.

|            |                |                              | Microsoft Project - открытие компьютерного клуба                                                                    |                             |             |                  |             |                              |                |                      |
|------------|----------------|------------------------------|----------------------------------------------------------------------------------------------------|-----------------------------|-------------|------------------|-------------|------------------------------|----------------|----------------------|
| 191        | Файл           |                              | Правка<br>Вид<br>Формат<br>Сервис<br>Вставка                                                                        | Совместная работа<br>Проект | Окно        | Справка          |             |                              | Введите вопрос | <b>B</b> X           |
|            |                | FO.<br>ы                     | B √   9   8   ∞ ※ ※   日 □ 5   13   Herrpynnupoeku •   Q Q ♂   13 0   。 <br>- 26<br>La l<br>$\mathcal{I}$<br>e<br>۱Q |                             |             |                  |             |                              |                |                      |
|            |                |                              |                                                                                                    |                             |             |                  |             |                              |                |                      |
|            |                |                              |                                                                                                    |                             |             |                  |             |                              |                |                      |
| 1回         |                | <b>Вадачи</b>                | • Отслеживание<br>$\bullet$ Other $\bullet$<br>• Ресурсы                                                            |                             |             |                  |             |                              |                |                      |
|            |                | $\qquad \qquad \blacksquare$ | <u><sup>⇒</sup>е</u> Показать ▼<br>Arial                                                                            |                             |             |                  | <b>マイター</b> |                              |                |                      |
|            |                |                              |                                                                                                    |                             |             |                  |             |                              |                |                      |
|            |                | $\bullet$                    | Название задачи                                                                                                    | Длительность                | Начало      | Окончание        |             | Предшестве Названия ресурсов |                | 31 Asr $\rightarrow$ |
|            | $\mathbf{1}$   |                              | Начало работ                                                                                                    |                             | BT 01.09.09 | BT 01.09.09      |             |                              |                | n B C                |
|            |                |                              |                                                                                                    | 0 дней                      |             |                  |             |                              |                | $+101.6$             |
|            | $\overline{2}$ |                              | Планирование открытия компьютерного клу!                                                                            | 2 дней                      | BT 01.09.09 | Cp 02.09.09 1    |             | Директор; Финансовый         |                |                      |
|            | 3              |                              | Аренда помещения                                                                                                    | 3 дней                      | YT 03.09.09 | Пн 07.09.09 2    |             | Директор; Финансовый         |                |                      |
|            | $\overline{4}$ |                              | ⊟ Закупка оборудования                                                                                              | 2 дней                      | 4703.09.09  | Пт 04.09.09 2    |             |                              |                |                      |
|            | 5              |                              | Закупка мебели                                                                                                    | 1,5 дней                    | YT 03.09.09 | Пт 04.09.09 2    |             | Финансовый директор;         |                |                      |
|            | 6              |                              | Закупка компьютерного оборудования                                                                                  | 2 дней                      | YT 03.09.09 | Пт 04.09.09 2    |             | Финансовый директор;         |                |                      |
|            | $\overline{7}$ |                              | □ Установка оборудования                                                                                            | 6 дней                      | BT 08.09.09 | BT 15.09.09 2    |             |                              |                |                      |
|            | 8              |                              | Установка мебели                                                                                                    | 2 дней                      | BT 08.09.09 | Пн 14.09.09 3;5  |             | Разнорабочий[200%]           |                |                      |
|            | $\overline{9}$ |                              | Установка компьютеров                                                                                               | 1 день                      | BT 15.09.09 | BT 15.09.09 8:6  |             | Разнорабочий[200%];Се        |                |                      |
|            | 10             |                              | Закупка программного обеспечения                                                                                    | 2 дней                      | YT 03.09.09 | Пт 04.09.09 2    |             | Финансовый директор;         |                |                      |
| амма Ганта | 11             |                              | Настройка компьютеров                                                                                               | 3 дней                      | Cp 16.09.09 | Пт 18.09.09 9;10 |             | Сетевой администатор         |                |                      |
|            |                |                              |                                                                                                    |                             |             |                  |             |                              |                |                      |
|            |                |                              |                                                                                                    |                             |             |                  |             |                              |                |                      |

рис. 9. Діаграма Ганта для введення відомостей про роботи

Для зручності введення даних про задачу можна використати діалогове вікно, що викликається натисканням кнопки **Сведения о ресурсе** на стандартній панелі інструментів або подвійним щигликом по будь-якому осередку рядка потрібної задачі.

На вкладці **Общие** (рис. 10) можна ввести назву задачі та її тривалість. У поле **Пріоритет** задається значення, що показує важливість і доступність задачі для вирівнювання завантаження ресурсів (див. Вирівнювання завантаження ресурсів). Першими затримуються або розділяються задачі з більше низьким пріоритетом.

Пріоритети змінюються в діапазоні 0-1000 (найвищий пріоритет 1000, найнижчий 0). За замовчуванням пріоритет задачі дорівнює 500.

Вищий пріоритет, рівний 1000, діє як заборона на вирівнювання й означає, що Project не буде відкладати або переривати дану задачу при вирівнюванні.

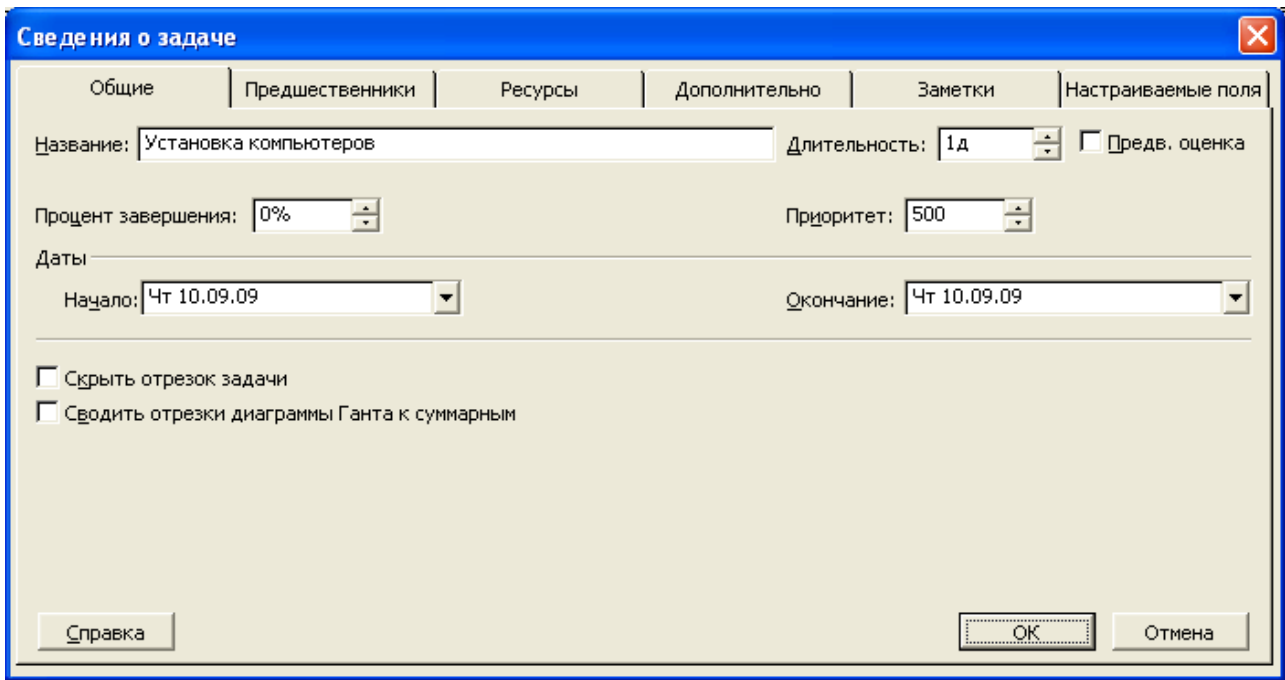

рис. 10. Вкладка **Общие** діалогового вікна введення відомостей про задачу

На вкладці **Предшественники** (рис. 11) задаються задачіпопередники, для вибору задачі поставте курсор в осередок стовпця **Название задачи** й виберіть відповідну назву задачі зі списку, що розкривається. При цьому автоматично визначається номер цієї задачі в списку. Якщо ж ви вирішили вводити дані про задачі без діалогового вікна, то при введенні декількох задач-попередників їх необхідно розділити крапкою з комою.

Відомості про задіяні ресурси аналогічно вводяться на вкладці **Ресурсы** (рис. 12) с вказівкою одиниць (кількості) задіяного ресурсу.

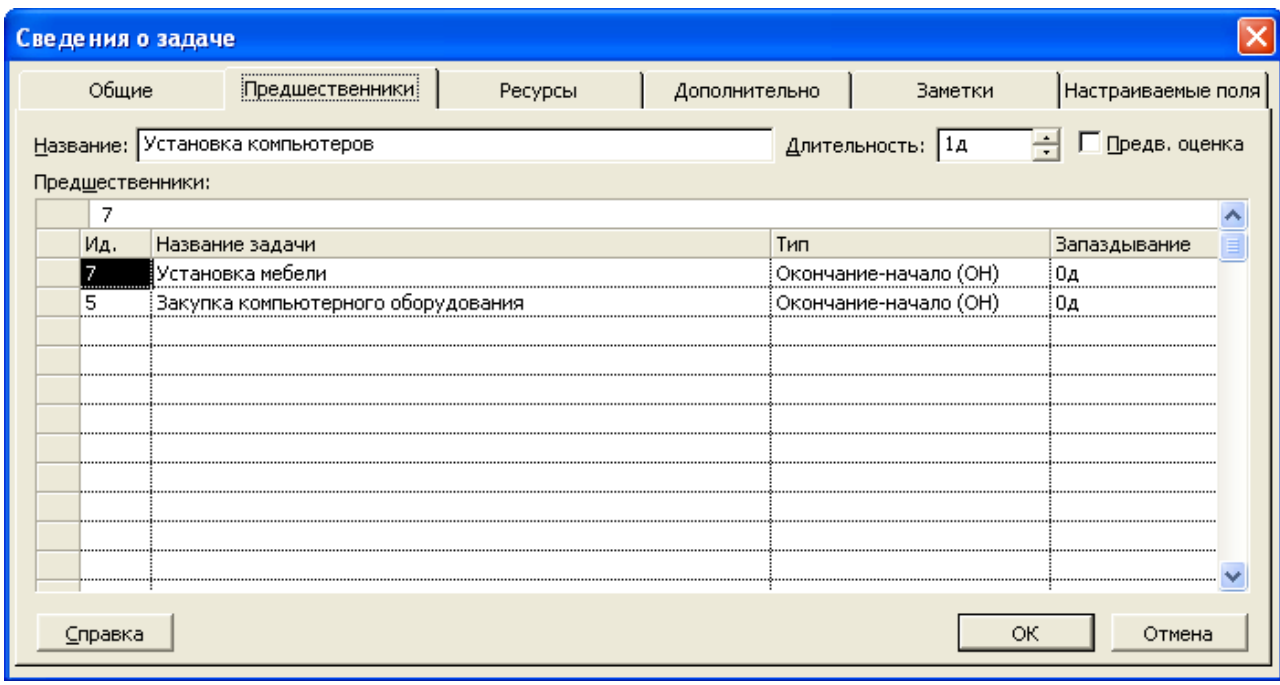

рис. 11. Вкладка **Предшественники** діалогового вікна введення відомостей про задачу

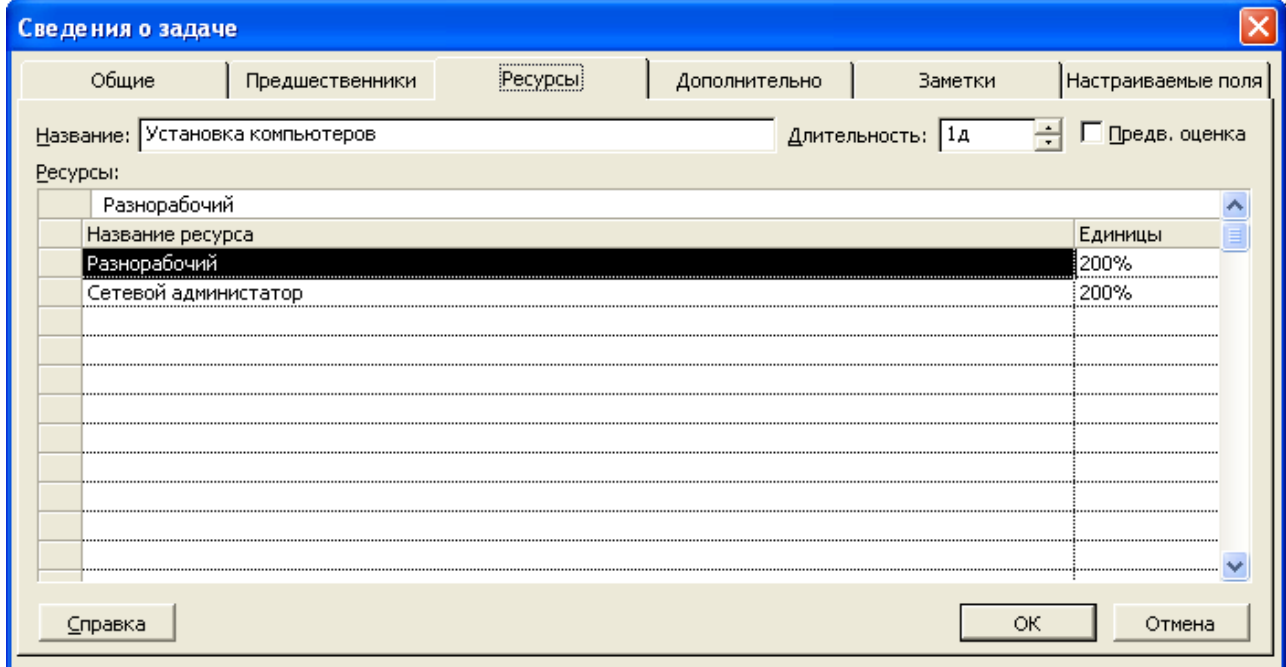

рис. 12. Вкладка **Ресурсы** діалогового вікна введення відомостей про задачу

При проектуванні розрізняють задачі й фази. Будь-які задача автоматично стає фазою, як тільки в неї з'являється вкладена задача. Доти поки в задачі немає вкладених задач, вона не є фазою. Додавання в план фази нічим не відрізняється від додавання задачі. Щоб помістити задачу на більше низький рівень структури, потрібно встановити курсор на рядок задачі і нажати на панелі інструментів форматування кнопку в або виконати щиглик правою кнопкою миші по номеру задачі й з контекстного меню вибрати команду **На уровень ниже**. Для переміщення задачі на попередній рівень структури потрібно нажати кнопку +, або у контекстному меню команда називається **На уровень выше**.

# **Типи зв'язків між завданнями. Запізнювання й випередження**

Зв'язок між двома завданнями визначає, яким образом час початку або завершення однієї задачі впливає на час початку або завершення іншої. Один зв'язок може поєднувати тільки дві задачі. Але при цьому в одної задачі може бути кілька зв'язків з іншими задачами.

В MS Project є чотири типи зв'язків між задачами (рис. 13):

1) Зв'язок типу **Окончание-начало (ОН**), — найпоширеніший тип залежності між задачами, при якій задача Б не може початися, поки не завершена задача А

2) Зв'язок типу **Начало-начало** (**НН**) позначає залежність, при якій задача Б не може початися доти, поки не почалася задача А. За допомогою такого зв'язку звичайно поєднуються задачі, які повинні виконуватися майже одночасно.

3) Зв'язок типу **Окончание-окончание (ОО**) позначає залежність, при якій задача Б не може закінчитися доти, поки не закінчилася задача А. Звичайно таким зв'язком поєднуються задачі, які повинні виконуватися майже одночасно, але при цьому одна не може закінчитися, поки не завершена інша.

4) Зв'язок типу **Начало-окончание** (**НО**) позначає залежність, при якій задача Б не може закінчитися доти, поки не почалася задача А. Звичайно такий зв'язок використається в тому випадку, коли А є задачею з фіксованою датою початку, яку не можна змінити. У такому випадку дата початку наступної задачі не змінюється при збільшенні тривалості попередньої.

При створенні зв'язку кожним зі способів за умовчанням створюється зв'язок типу (ОН), при цьому наступна задача на календарному плані займе місце після попередньої задачі. Якщо збільшити тривалість задачі-попередника, то дата її закінчення буде перенесена на більше пізній строк, і автоматично на більше пізній строк буде перенесена й дата початку наступної задачі.

Якщо встановлено тип зв'язку (НО), то при збільшенні тривалості попередньої задачі її дата початку буде переноситися на більше ранній строк, і при цьому дата початку наступної задачі не зміниться. Саме тому такий тип зв'язку використається в тих випадках, коли як наступна задача виступає та, строк початку якої не повинен змінитися.

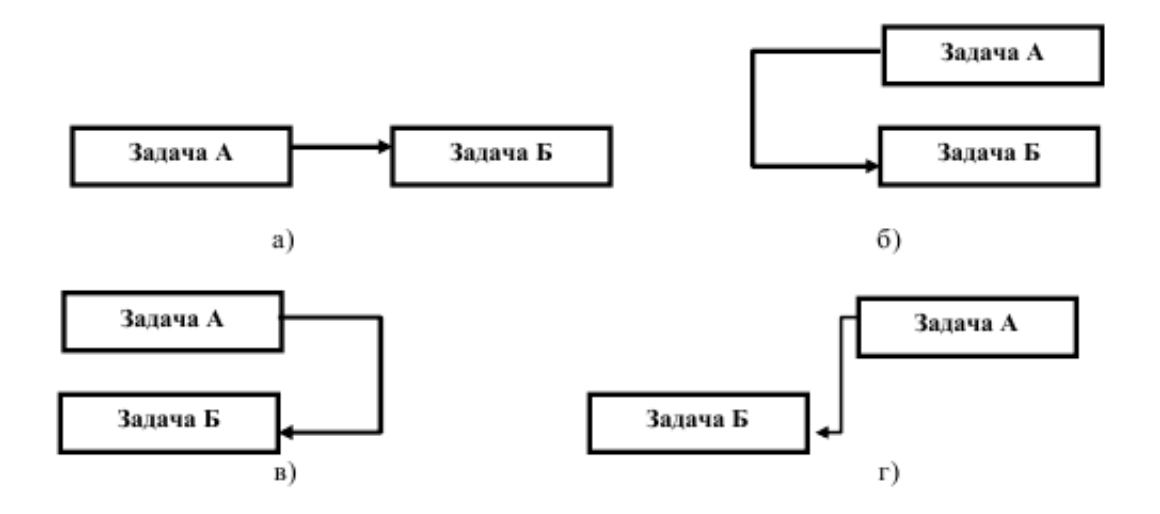

рис. 13. Типи зв'язків: а)закінчення – початок; б) початок – початок; в) закінчення – закінчення; г) початок – закінчення

Якщо задачі з'єднані зв'язком типу (НН), то зміна тривалості кожної з них приводить до зміни дати закінчення редагованої задачі.

Якщо між задачами є зв'язок типу (OO), MS Project намагається синхронізувати дати закінчення зв'язаних задач. Якщо збільшується тривалість попередньої задачі, то автоматично переносяться дати початку й закінчення наступної задачі (щоб дата закінчення наступної задачі відповідала даті закінчення попередньої). Якщо ж змінюється дата закінчення наступної задачі, то дата закінчення попередньої задачі не змінюється, і задачі завершуються в різні дні. Тобто при зміні тривалості наступної задачі переноситься тільки дата її закінчення. Але якщо тривалість попередньої задачі більше тривалості наступної, то зміна тривалості останньої відбувається не за рахунок переносу дати її закінчення на більше пізній строк, а за рахунок переносу дати її початку на більш ранній.

Часто в житті залежності між завданнями бувають набагато більше складними, чим розглянуті раніше. Наприклад, між завданнями *Штукатурка стін* і *Фарбування стін* повинен пройти день-два, щоб штукатурка встигла висохнути. Для того щоб описати таку залежність, в MS Project використається параметр **Запаздывание**.

Запізнювання є одним із властивостей зв'язку й задається в діалоговому вікні визначення властивостей зв'язку на вкладці **Предшественники**.

Запізнювання можна вводити як тривалість, наприклад, 2 дні, або як відсоток від тривалості попереднього завдання. Наприклад, якщо попереднє завдання триває 6 днів, то запізнювання в 50% буде рівнятися 3 дням.

Також іноді для початку виконання наступного завдання не потрібно чекати повного закінчення попередньої. Наприклад, можна починати розставляти комп'ютери, якщо вже розставлена частина меблів. У такому випадку варто використати **Опережение**. Випередження вводиться так само, як і запізнювання, але з негативним знаком.

Також зв'язку створювати можна за допомогою кнопки **Связать задачи** стандартної панелі інструментів. Для цього потрібно виділити двы або більше задач й нажати цю кнопку. Задачі будуть з'єднані послідовно зв'язком типу (ОН). Виділивши зв'язані задачі й нажавши кнопку **Разорвать связи задач** , можна швидко видалити всі зв'язки між ними. Третя кнопка **Прервать задачу** служить для вставки часу розриву в задачі

# **Робота з таблицями в MS Project**

Таблиці – це один з основних способів подання проектних даних. У проектному файлі всі дані зберігаються у вигляді двох основних таблиць, одна з яких містить інформацію про задачі, а друга - про ресурси проекту, тобто задіяних у виконанні задач людях і матеріальних цінностях. Ці таблиці вже були розглянуті і їх називають «внутрішніми» таблицями проекту.

Таблиці складаються з безлічі полів, які в більшості випадків не використовуються, тобто зарезервовані про запас. Деякі з них можуть бути задіяні при програмуванні, функціях аналізу проекту й т.д., але не потрібні при стандартному використанні MS Project.

Також в MS Project закладений набір визначених таблиць, призначених для роботи з невеликим обсягом проектної інформації, наприклад, таблиці трудовитрат, використання й т.д. Ці таблиці називаються «зовнішніми» таблицями. Кожна із цих таблиць містить лише кілька полів однієї з «внутрішніх» таблиць проектного файлу. Відповідно, «зовнішні» таблиці (як і «внутрішні») містять інформацію або про задачі, або про ресурси.

# *7.1. Відображення, створення й видалення таблиць*

Таблиці відображаються в поданнях, причому є подання, у яких таблиці сполучені з діаграмою (наприклад, з діаграмою Ганта), а є й такі, котрі складаються з однієї таблиці (наприклад, ліст задач або ресурсів).

Перемикання між таблицями здійснюється за допомогою команди меню **Вид** → **Таблица**.. Наприклад, для того щоб відобразити в поданні таблицю **Использование задач**, перейдіть до цього подання й виконайте **Вид** → **Таблица** → **Использование задач** (рис. 14).

У списку, що з'являється при виборі команди **Вид** → **Таблица**, перераховані найбільше часто використовувані таблиці для поточного подання. Якщо ж у цьому списку немає потрібної таблиці, то її можна знайти, клацнувши по команді **Другие таблицы**. Після щиглика відкриється діалогове вікно зі списком всіх таблиць, доступних для відображення в поданнях MS Project (рис. 15). Таблиці розділені на дві групи: **Задчи** й **Ресурси**, відповідно до типу відображуваної в них інформації, для вибору групи у верхній частині вікна є перемикач.

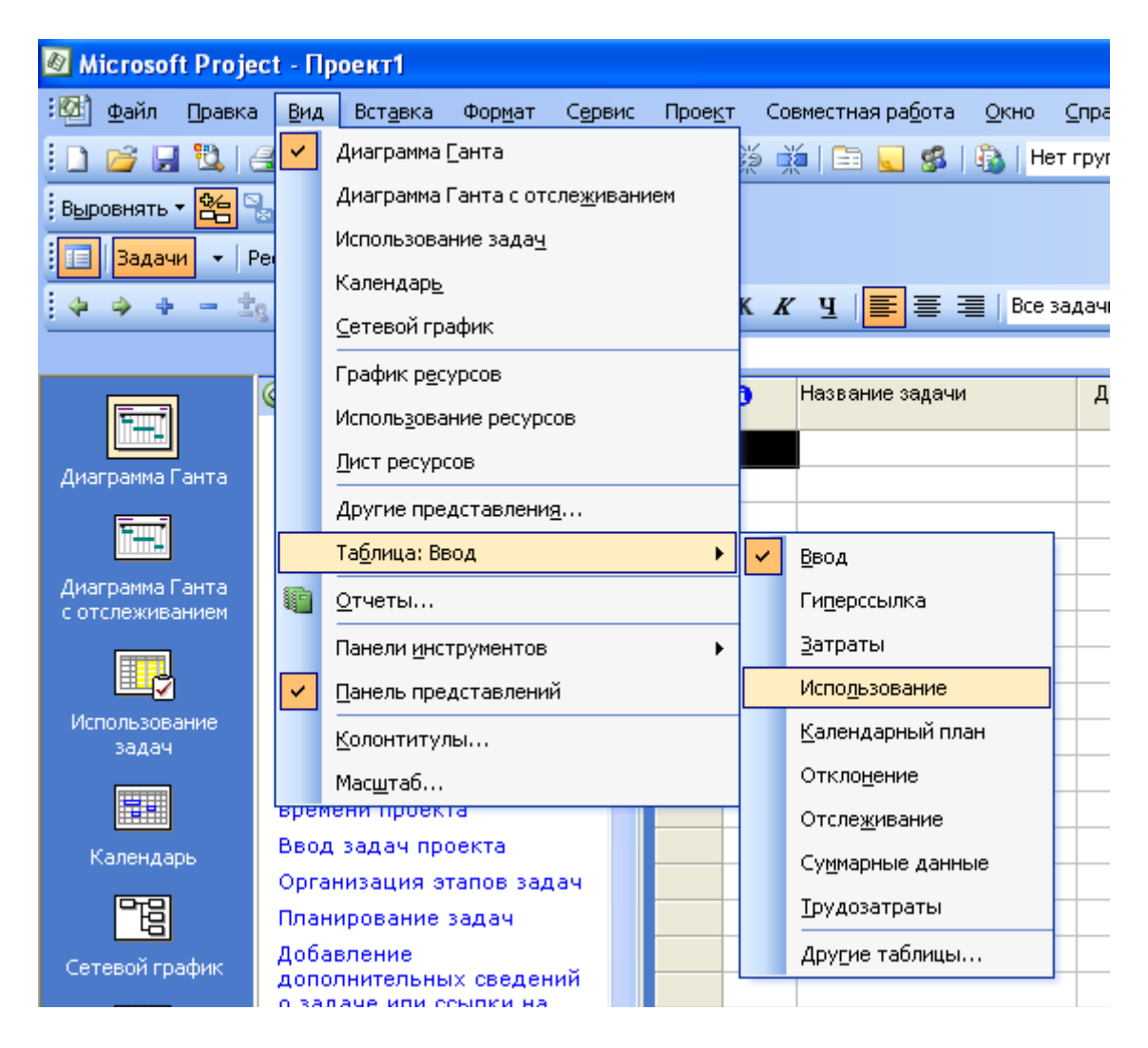

рис. 13. Перемикання між таблицями проекту

18

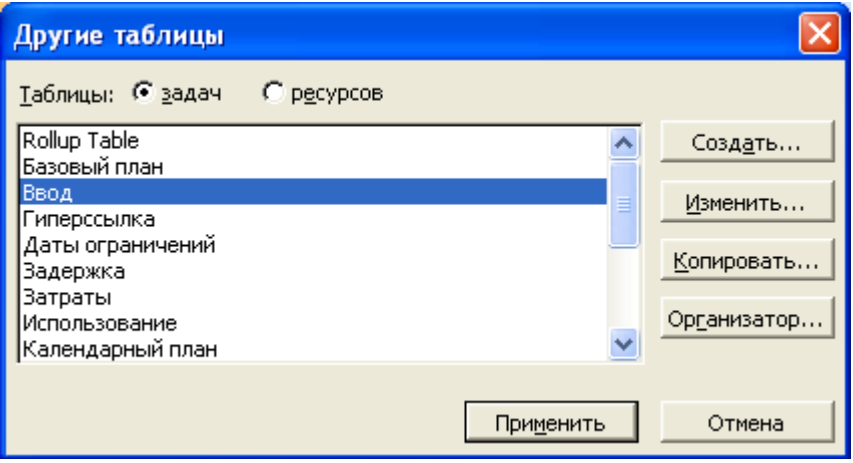

рис. 14. Діалогове вікно *Другие таблицы*

Для того щоб потрібна таблиця відобразилася в поданні, досить вибрати її зі списку й нажати кнопку **Применить**. Але, MS Project не дозволяє додавати таблиці іншої групи, не відповідному поточному обраному поданню. При цьому кнопка **Применить** буде неактивна.

Щоб створити таблицю, потрібно клацнути на кнопці **Создать**. При цьому з'явиться діалогове вікно визначення властивостей таблиці, у якому задається назва таблиці, склад її полів і їхній формат, а також додаткові параметри відображення таблиці.

У багатьох випадках таблиця створюється не «з нуля», а на основі існуючої таблиці. У цьому випадку краще скопіювати існуючу таблицю, зберігши її з новою назвою, і внести необхідні зміни. Для копіювання таблиці потрібно в діалоговому вікні **Другие таблицы** виділити в списку, що розкривається, потрібну таблицю й нажати кнопку **Копировать**. Після цього відкриється діалогове вікно визначення властивостей таблиці, поля якого будуть заповнені у відповідності із властивостями й структурою вихідної таблиці. Назва нової таблиці буде змінено на *Копія\_назва\_вихідної\_таблиці* й буде скинутий прапорець **Показывать в меню**.

Для видалення таблиці в діалоговому вікні **Другие таблицы**  клацніть по кнопці **Организатор** (**рис. 15**). У правій частині виділите назву потрібної таблиці й натисніть кнопку **Удалить**.

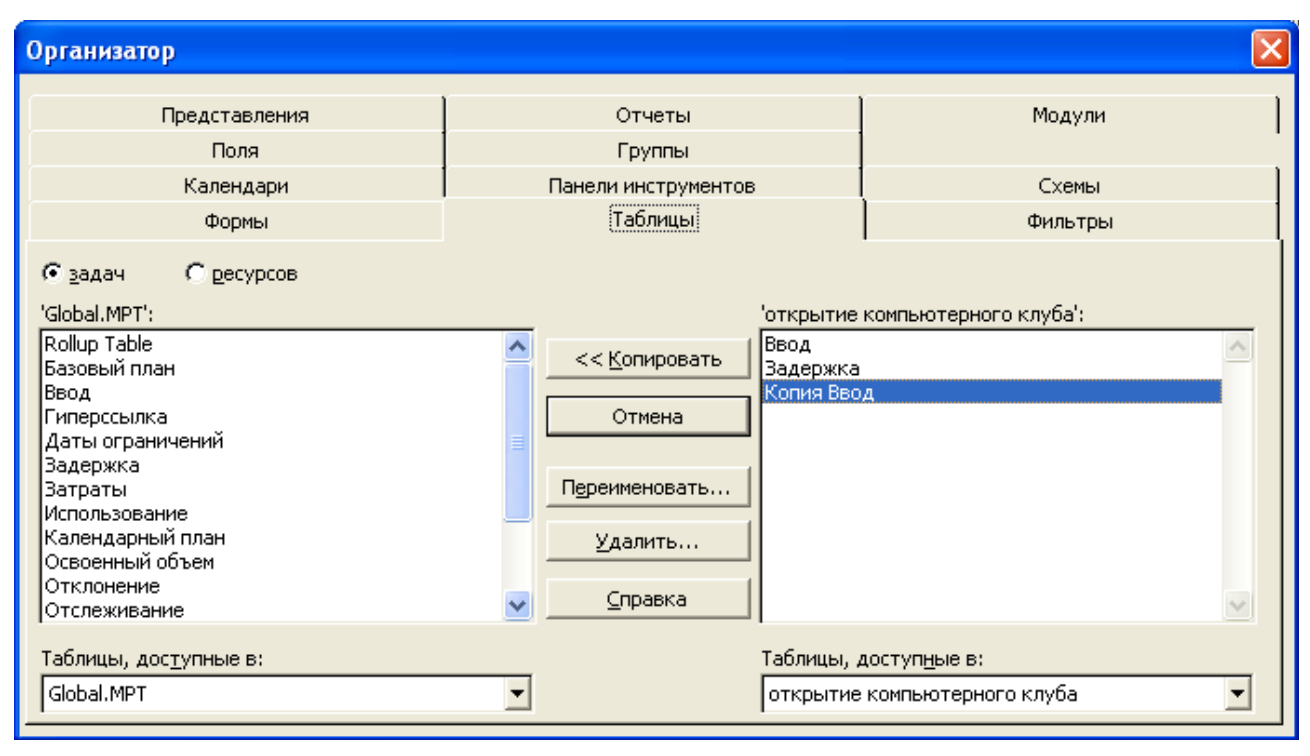

рис. 15. Діалогове вікно організатора таблиць

# *7.2. Редагування таблиць, сортування й фільтрація даних*

У будь-якої таблиці, що входить в MS Project, є стандартний набір стовпців, що не завжди може підходити до даному проекту. У цьому випадку його можна змінити.

Щоб додати стовпець у таблицю, відкрийте її й виконайте **Вставка**  →**Столбец** (стовпець вставиться перед тим стовпцем, у якому стояв курсор). Після цього відкривається діалогове вікно визначення властивостей цього стовпця (рис. 16). Поле **Имя поля** містить список полів, які можна додати в таблицю (поля з «внутрішньої» таблиці). Якщо ви хочете, щоб стовпець називався по-іншому, то впишіть іншу назву в поле **Текст заголовка**. Якщо клацнути по кнопці **Автоширина**, то при цьому автоматично підбирається оптимальна ширина стовпця, що додається (при цьому раніше задана ширина в **полі Ширина** ігнорується).

Щоб видалити непотрібний стовпець, виділите його, клацнувши на його заголовку, а потім у контекстному меню стовпчика виберіть команду **Скрыть столбец** або натисніть клавішу **Delete**.

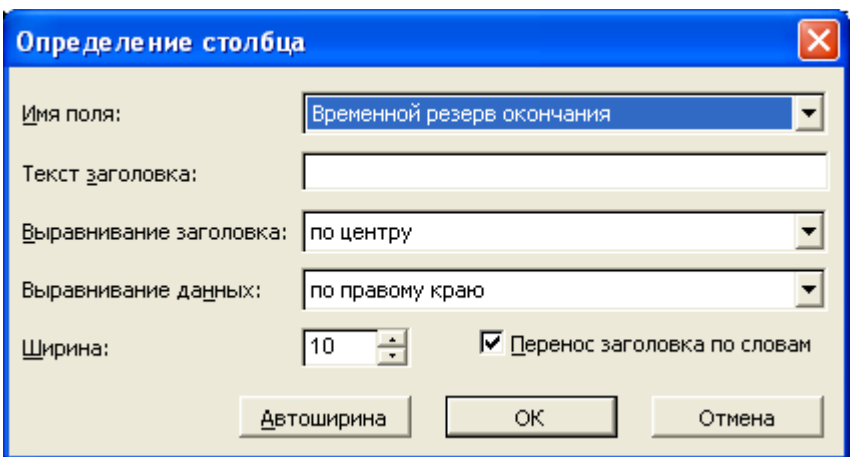

рис. 16. Діалогове вікно визначення властивостей стовпця, що додається

Для редагування даних у таблицях застосовуються майже такі ж прийоми роботи, як і в Excel.

Якщо потрібно заповнити даними одного осередку кілька інших осередків таблиці, то треба виконаєте наступні дії:

• Виділити осередок з вихідною інформацією, потім, утримуючи клавішу **Ctrl**, виділити ті осередки, які необхідно заповнити (осередки повинні бути в одному стовпці!);

• Виконати команду **Правка** → **Заполнить** → вибрати напрямок заповнення.

Якщо осередок перебуває безпосередньо під вихідним осередком, то для заповнення можна скористатися прийомом автозаповнення Excel: виділити вихідний осередок, установити покажчик миші на чорний квадратик у правому нижньому куті осередку. Потім, утримуючи ліву кнопку миші, потягнути квадратик у напрямку заповнюваних осередків.

Для видалення даних з таблиці служить клавіша **Delete**. Якщо виділити весь рядок і нажати **Delete**, то рядок буде вилучен.

Дані таблиці для зручності пошуку можна сортувати. Для цього відкрийте таблицю й виконайте **Проект** → **Сортировка**. У підменю цієї команди список команд різний і залежить від того, з якою таблицею ви в цей момент працюєте.

Останній пункт у списку **Сортировать по** викликає вікно сортування, у якому можна настроїти параметри сортування самостійно. Цей пункт присутній у списку завжди. Цю команду можна використати для складного сортування по декількох критеріях. Можна вибрати до трьох полів сортування. Сортування виконується послідовно: спочатку по першому полю, потім по другому й потім - по третьому.

Наприклад, ліст ресурсів можна відсортувати по типу ресурсу, а повторювані типи відсортувати усередині себе по витратах (рис. 17). Також цю команду можна викликати іншим способом – виділити потрібний стовпець таблиці, виконати щиглик правою кнопкою миші по заголовку стовпця й у контекстному меню вибрати команду **Сортировать по**.

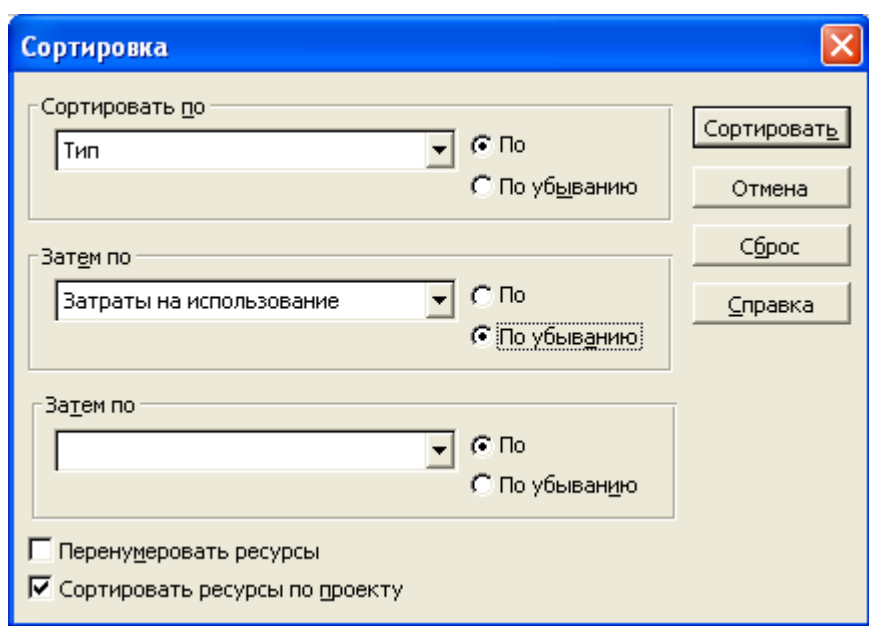

рис. 17. Діалогове вікно сортування таблиці проекту

Якщо в таблиці багато інформації, то для її пошуку можна використати відбір потрібної інформації – фільтрацію. Найпоширеніший інструмент – це **Автофільтр**.

Для включення автофільтра можна нажати кнопку **Автофильтр**  на панелі інструментів або виконати команду **Проект** → **Фильтр** → **Автофильтр**.

При включенні режиму в заголовку кожного стовпчика з'являються кнопки, за допомогою яких можна задати умови фільтрації рядків у таблиці. При натисканні кнопки розкривається меню, що дозволяє визначити значення або список значень, які повинен містити стовпчик. Після вибору такого значення в таблиці відображаються тільки ті рядки, у яких стовпчик містить певне значення. Також зі списку, що розкривається, можна використати **команду Условие**. Наприклад, для відбору записів зі значеннями від 100 до 150, діалогове вікно, що набудовує автофільтр, потрібно заповнити відповідно до рис. 18.

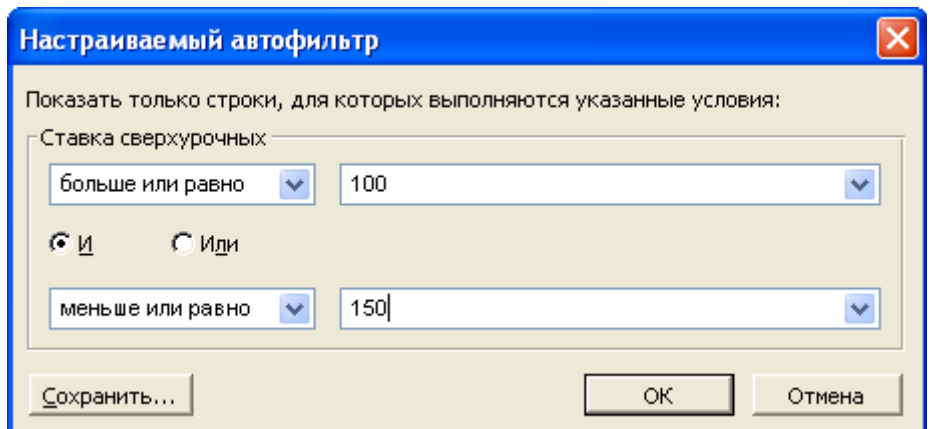

рис. 18. Діалогове вікно настроювання автофільтра

Щоб скасувати фільтрацію по одному зі стовпців потрібно ввійти в меню автофільтра, клацнувши на заголовку стовпця, і вибрати в ньому пункт **Усе**. Для скасування фільтрації по всіх стовпцях потрібно виключити автофільтр.

Вимикання відбувається тим же способом, що й включення.

### **8. Діаграма Ганта**

#### *8.1. Робота з діаграмою Ганта*

Діаграма Ганта - це один з найбільш популярних способів графічного подання плану проекту, застосовуваний у багатьох програмах керування проектами. З діаграми можна одержати інформацію про послідовності задач, їхньої відносної тривалості й тривалості проекту в цілому.

Діаграма Ганта являє собою графіка, на якому по горизонталі розміщена шкала часу, а по вертикалі розташований список задач (рис. 19). Довжина відрізків, що позначають задачі, пропорційна тривалості задач. Поруч із відрізками може відображатися додаткова інформація, наприклад, назви задіяних у них ресурсів. Склад діаграми визначається її настроюванням.

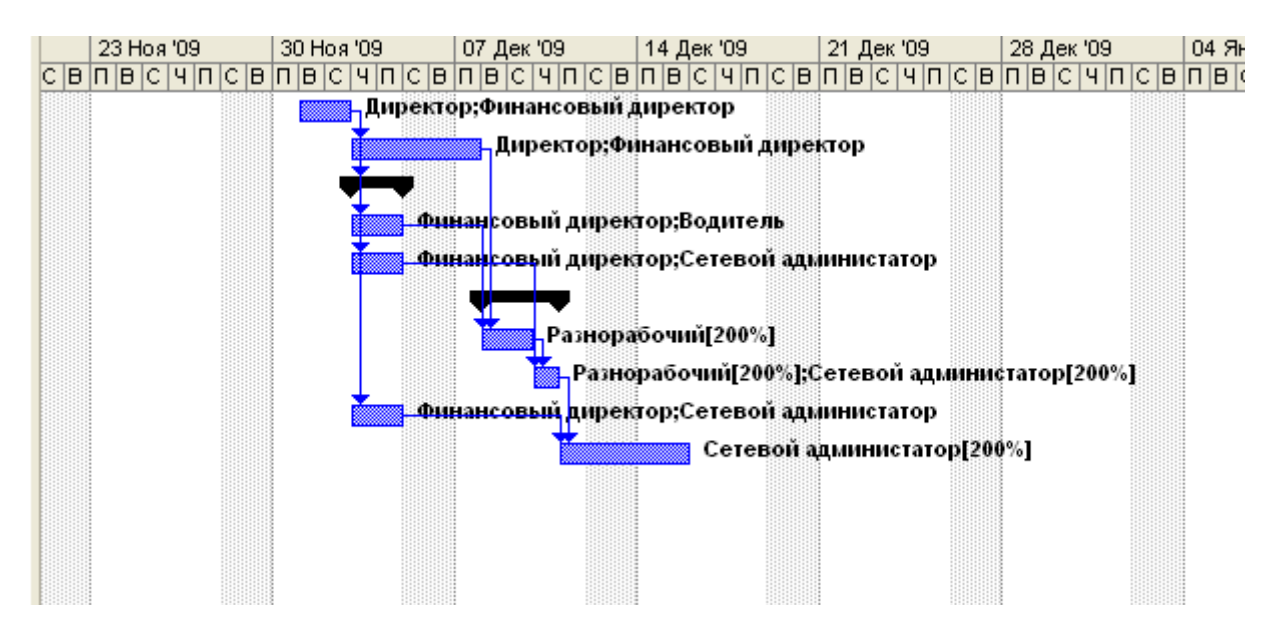

рис. 19. Диаграмма Ганта

Також через меню **Вид** можна перемкнутися на діаграму Ганта з відстеженням. Тут можна зрівняти заплановані строки виконання проекту з реальними в процесі виконання проектних робіт.

На діаграмі Ганта можна безпосередньо змінювати відомості про задачі. Для зміни дати початку й закінчення задачі потрібно навести покажчик миші на середину відрізка задачі, курсор повинен прийняти форму хрестика із чотирма стрілками, і перетягнути його вліво або вправо. Щоб збільшити або зменшити тривалість задачі, потрібно підвести покажчик миші до правого краю відрізка й перетягнути край відрізка вправо або вліво. Якщо підвести покажчик миші до лівого краю задачі, то він прийме вид смуги зі знаком відсотка, якщо перетаскувати ліву межу задачі, то можна визначити відсоток виконання задачі.

Для зв'язку завдань один з одним досить навести покажчик миші на середину відрізка вихідного завдання й, коли він прийме вид хреста зі стрілками, потягти курсор до іншого завдання. Редагувати зв'язок можна за допомогою діалогового вікна, що відкривається після подвійного щиглика по лінії зв'язку.

При цьому не можна переміщати завдання, які вже виконані.

Також на діаграмі Ганта можна перервати задачу, наприклад, коли виконавець задачі занедужав, причому це єдиний спосіб здійснення операції переривання. Для цього клацніть правою кнопкою миші на відрізку задачі й у контекстному меню виберіть команду **Прервать задачу**. Після цього потрібно встановити курсор у точку відрізка, з якої почнеться перерва, і тягти її вправо.

Задача розділиться на дві складові, з'єднані крапками (**Ошибка! Источник ссылки не найден.**). Для скасування поділу потрібно перетягнути одну із частин задачі впритул до іншої, і відрізки знову стануть єдиним цілим.

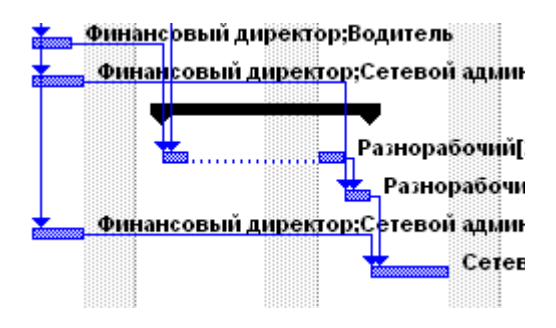

Рис. 20. Фрагмент діаграми Ганта з перерваною задачею

### *8.2. Визначення критичного путі*

*Критичний путь* – це повний путь сіткової моделі, що має найбільшу тривалість при відсутності на ньому резерву часу. Довжина цього путі визначає критичний час виконання проекту, тобто мінімальний час, у межах якого колектив виконавців у стані виконати весь комплекс робіт сіткового графіка.

Задачі, що лежать на критичному шляху (*критичні задачі*), мають нульовий резерв часу виконання й у випадку зміни їхньої тривалості змінюються строки всього проекту. Тому при виконанні проекту критичні задачі вимагають більше ретельного контролю, тобто своєчасного виявлення проблем і ризиків, що впливають на строки їхнього виконання й, отже, на строки виконання проекту в цілому. У процесі виконання проекту критичний путь проекту може мінятися, тому що при зміні тривалості задач деякі з них можуть виявитися на критичному путі.

Для визначення критичного путі в проекті MS Project відкрийте подання Діаграма Ганта й виконайте **Формат** → **Мастер диаграмм Ганта.** На відповідному кроці майстра (рис. 21) виберіть варіант **Критический путь**. На наступному кроці майстра (рис. 22) залишіть варіант **Ресурсы и даты**. На наступному кроці треба залишити варіант відображення ліній зв'язку. У наступному діалоговому вікні натисніть кнопку **Форматировать**, і вийдіть із майстра. Після цього критичний путь на діаграмі (послідовність критичних задач) виділитися червоним кольором (рис. 23).

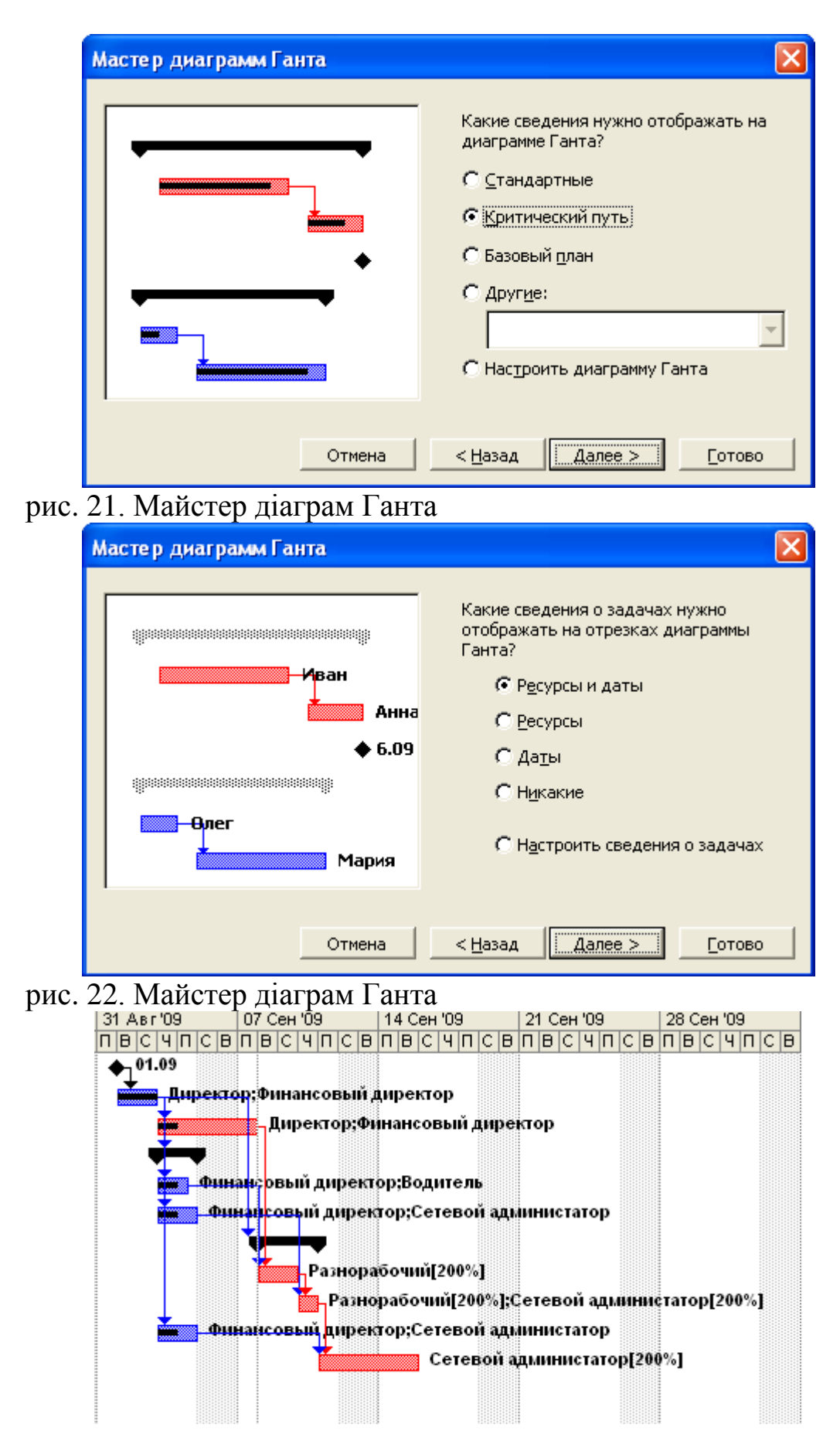

рис. 23. Діаграма Ганта з відображенням критичного путі

# **9. Вирівнювання завантаження ресурсів**

Щоб визначити рівномірність завантаження ресурсів, потрібно відкрити подання **Лист ресурсов**. У ньому всі ресурси, завантаження яких перевищує їхня доступність, виділені червоними кольорами, а в колонці **Индикаторы** поруч із їхніми назвами відображається спеціальний значок (рис. 24).

|                |           | 田田田園園の<br>圍<br>Ŀ |          |                                    |                     |  |
|----------------|-----------|------------------|----------|------------------------------------|---------------------|--|
|                | $\bullet$ | Название ресурса | Тип      | Единицы<br>измерения<br>материалов | Краткое<br>название |  |
| 1              | ❤         | Pecypc 1         | Трудовой |                                    | P                   |  |
| $\overline{2}$ | ⊛         | Pecypc 2         | Трудовой |                                    | Р                   |  |
| 3              | ◈         | Pecypc 3         | Трудовой |                                    | Р                   |  |
| 4              | ◈         | Pecypc 4         | Трудовой |                                    | Р                   |  |
|                |           |                  |          |                                    |                     |  |
|                |           |                  |          |                                    |                     |  |
|                |           |                  |          |                                    |                     |  |

рис. 24. Перевищення доступності ресурсів

Перевищення доступності ресурсу полягає в тім, що для виконання призначеної роботи ресурсу потрібно більше часу, чим у нього є, тобто ресурсу призначено більше задач, чим він може виконати в доступний робочий час. Існує кілька причин, здатних привести до цього. Найпоширенішої серед них є призначення ресурсу на задачі, виконання яких повністю або частково здійснюється одночасно. Іншим варіантом може бути збільшення обсягу робіт задачі, що привело до перевищення припустимого рівня завантаження ресурсу.

Також призначення ресурсу через зміни в плані може доводитися на дні, коли ресурс недоступний.

*Вирівнювання завантаження ресурсів* – це усунення конфліктів ресурсів або перевищення доступності ресурсів. Коли Project виконує вирівнювання завантаження ресурсів, то вибрані призначення ресурсу розподіляються і переплануються.

Завантаження ресурсів можна вирівнювати двома способами:

• *Затримуючи задачу* до тих пір, поки в призначеного ресурсу не з'явиться час для роботи над нею;

• *Перериваючи задачу* так, щоб частина її була виконана в запланований час, а частина, що залишилася, - пізніше, коли призначений ресурс звільниться.

Вирівняти завантаження ресурсів можна декількома способами. Поперше, зменшивши обсяг роботи перевантажених ресурсів, скоротивши деякі задачі або призначивши інших співробітників на їхнє виконання. Подруге, позбувшись від перетинання задач, вставивши в розклад перерви в задачах або призначеннях або змінивши дати їхнього початку й закінчення. Нарешті, урахувавши роботу, виконувану ресурсом поверх норми, як понаднормову.

Для вирівнювання завантаження ресурсів в Microsoft Project можна скористатися автоматизованими засобами, а можна перерозподілити завантаження вручну.

Вирівнювання ресурсів здійснюється після визначення критичного шляху на діаграмі Ганта. Для ручного вирівнювання можна зменшити тривалості задач, причому почати варто з тих, що лежать на критичному шляху. При цьому варто пам'ятати, що скорочення тривалості задач може не тільки забрати їх із критичного шляху, але й зробити критичними іншу задачу. Для скорочення тривалості задачі можна застосувати кілька методів: по-перше, можна скоротити обсяг роботи, необхідний для її виконання. По-друге, можна додати ресурси для прискорення виконання роботи при збереженні її обсягу. Нарешті, можна розбити задачу на підзадачи, виконувані одночасно різними співробітниками.

Для автоматичного вирівнювання ресурсів виконайте **Сервис**  →**Выравнивание загрузки ресурсов**. Щоб прийняти настроювання за замовчуванням (рис. 25), натисніть кнопку **Выровнять**.

Порядок вирівнювання, обраний у діалоговому вікні **Выравнивание загрузки ресурсов,** визначає, які задачі повинні бути затримані або перервані в першу чергу. При *стандартному* порядку вирівнювання Project перевіряє залежності попередників, часовий резерв, дати, обмеження й пріоритети. При вирівнюванні *по идентификаторам* Project просто проходить за списком задач у порядку, заданому їхніми ідентифікаторами. При вирівнюванні *по приоритетам и стандартным условиям* Project спочатку перевіряє встановлені пріоритети, першими затримуються або розділяються задачі з нижчим пріоритетом, а потім бере до уваги стандартні фактори.

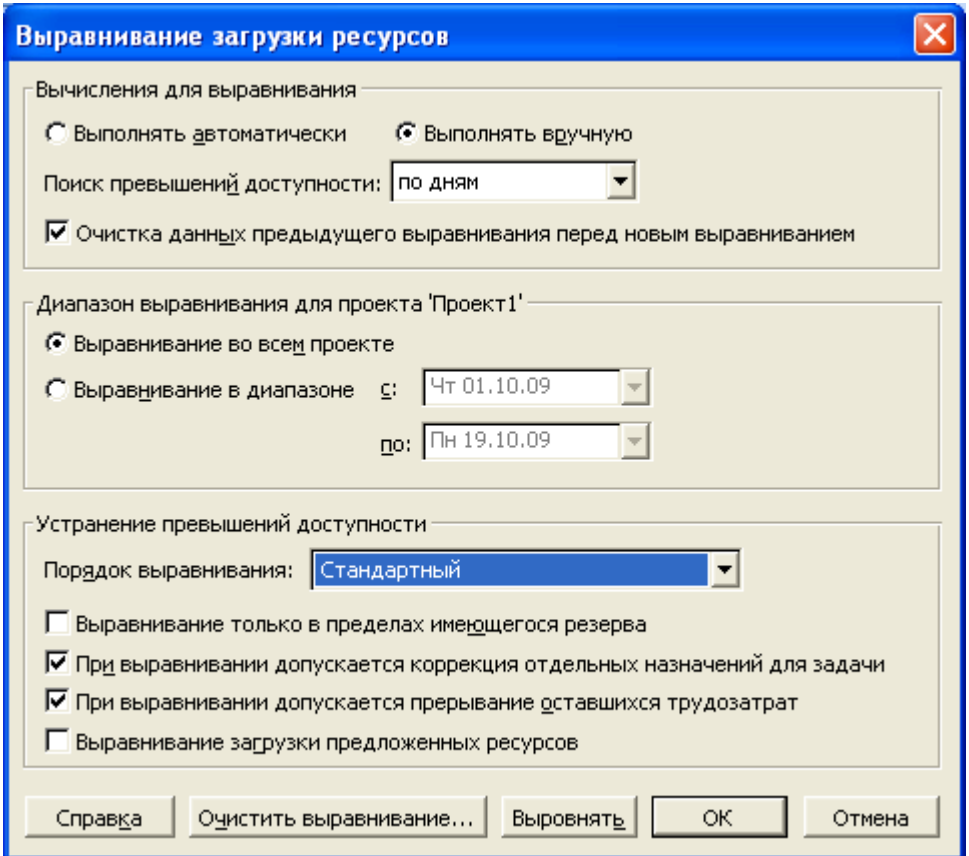

рис. 25. Діалогове вікно вирівнювання завантаження ресурсів

#### **10. Сітковий графік**

Сітковий графік є ще одним популярним засобом візуалізації плану проекту. На сітковому графіку задачі представлені у вигляді блоків, з'єднаних стрілками в блок-схему відповідно до взаємозв'язків завдань у плані проекту.

Для перегляду сіткового графіка виконайте **Вид** → **Сетевой график**  (рис. 26). Блоки графіка розрізняються кольорами й формою залежно від типу задачі (звичайна задача, завершальна задача або фаза) і її стану (виконується, не виконується, завершена). У блоці може бути зазначена додаткова інформація, наприклад, назва задачі, дати початку й закінчення, тривалість і задіяні ресурси.

На сітковому графіку паралелограмами позначені фази, прямокутниками – задачі, а шестикутником - завершальні задачі. Початі задачі перекреслені однією лінією, а завершені – двома. Стрілки відповідають зв'язкам між задачами.

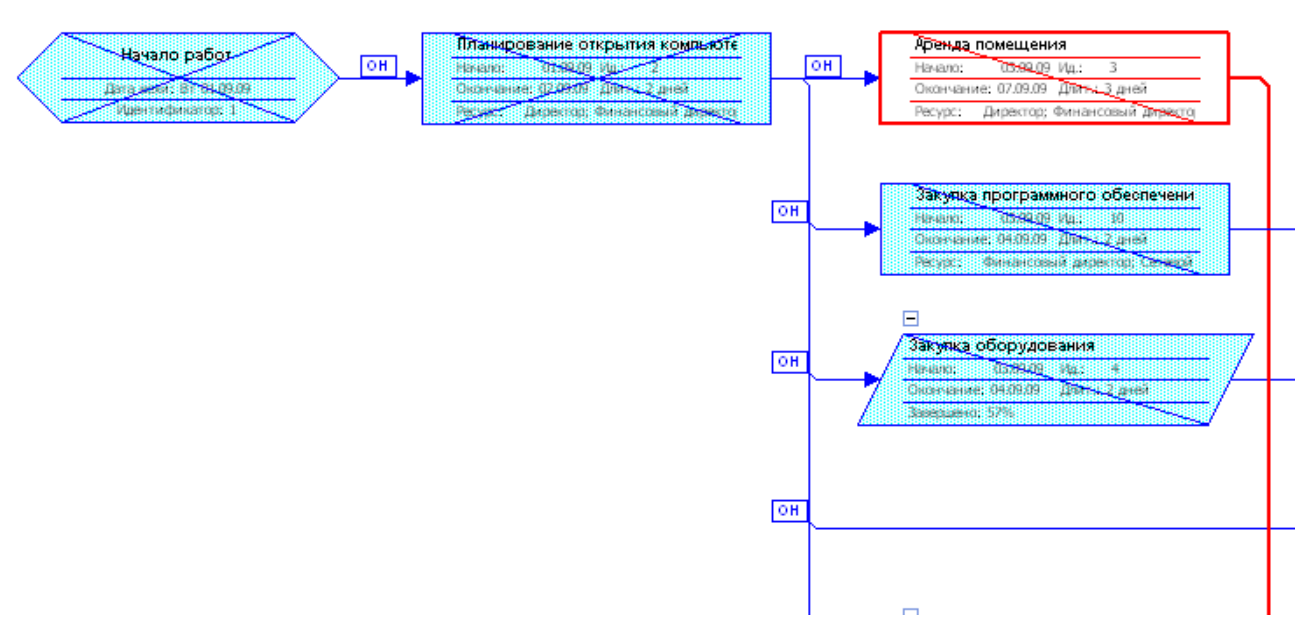

рис. 26. Фрагмент сіткового графіка

Подвійний щиглик по блоці відкриває діалогове вікно редагування даних про задачу. Також можна відредагувати тип зв'язку між задачами, для цього потрібно виконати подвійного щиглика мишею по лінії зв'язку.

На сітковому графіку можна створювати нові задачі, для цього потрібно «промалювати» прямокутник на вільному місці графіка. Для видалення задачі потрібно виділити її блок і нажати **Delete**. Зв'язок між задачами створюються перетаскуванням миші з однієї задачі на іншу.

Якщо виконати щиглик правою кнопкою миші по вільному місцю сіткового графіка, то з контекстного меню можна виконати команду **Макет** (рис. 27). У вікні, що відкриється, можна змінити схему розміщення рамок, кольори критичних і некритичних зв'язків і т.д.

Сітковий графік зручно набудовувати за допомогою панелі інструментів **Сетевой график,** для відображення цієї панелі виконайте **Вид** → **Панели инструментов** → **Сетевой график**. Кнопка **Показать/Скрыть суммарные задачи** призначена для того, щоб приховувати й відображати на графіку блоки, що позначають фази проекту. Також можна приховувати мітки про виконання задач, напису зв'язків, інформацію в блоках і т.п.

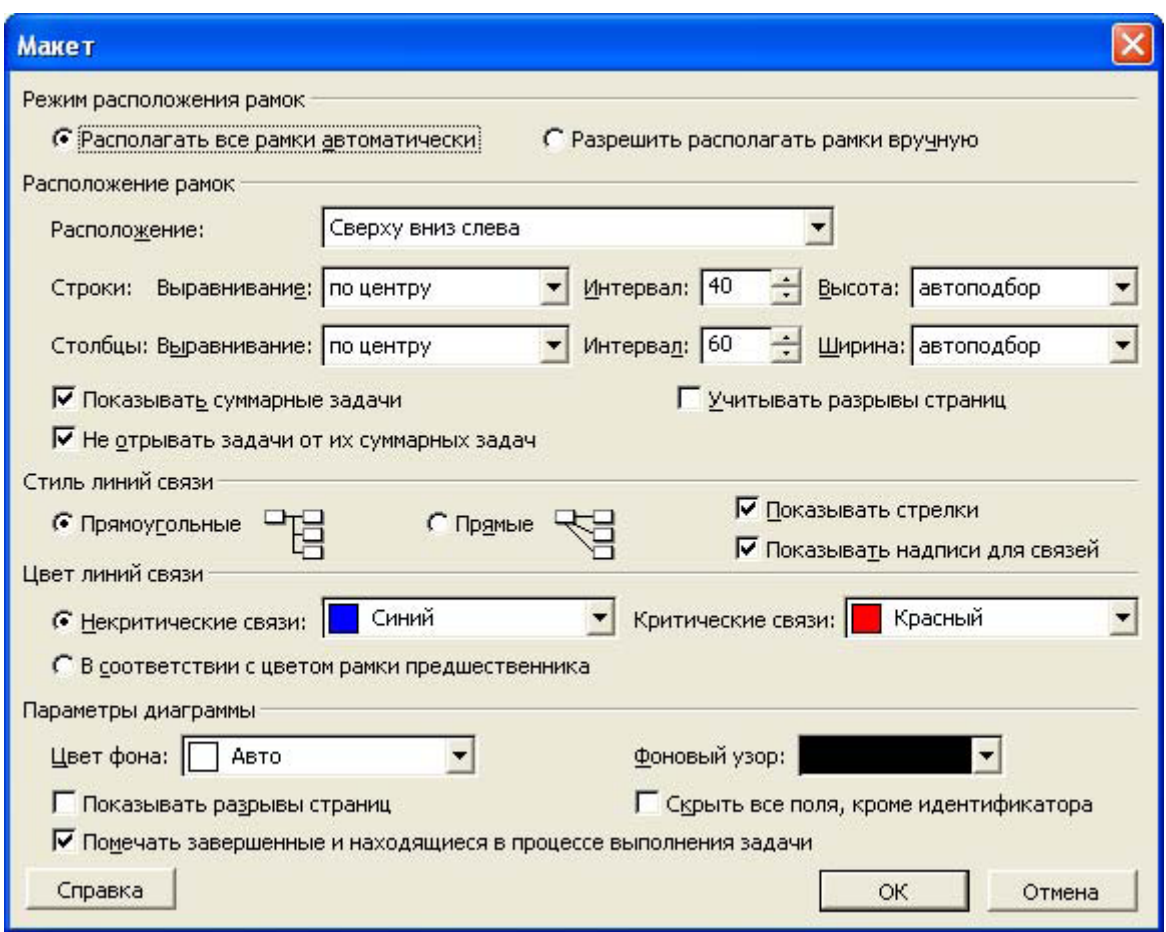

рис. 27. Діалогове вікно настроювання макета сіткового графіка

#### **11. Діаграма Календар**

За допомогою цієї діаграми можна представити план робіт у звичному для більшості співробітників виді. Ця діаграма відображає інформацію про план проекту у вигляді таблиці з сім'ю або п'ятьма колонками, що відповідають дням тижня, і безліччю рядів, що відповідають тижням. Задачі на календарі позначені відрізками, які починаються в день початку робіт над завданням і закінчуються в день їхнього закінчення (рис. 28). Робота із задачами (зміна строків, створення, видалення й т.п.) здійснюється так само, як і на діаграмі Ганта або на сітковому графіку. За замовчуванням на діаграмі відображаються 4 тижні. Для зміни кількості тижнів служить команда **Вид** → **Масштаб**.

В MS Project є дві команди, що роблять роботу із проектними даними в поданні календаря більше зручної. Для виконання команд викличте контекстне меню будь-якого дня. Команда **Список завдань**  відображає вікно з інформацією про всі завдання, виконуваних в обраний день (рис. 29). У вікні зі списком завдань подвійний щиглик за назвою будь-якого завдання відкриває діалогове вікно редагування всіх її властивостей. Для швидкого переходу на потрібну дату скористайтеся

30

другою командою **Перейти** з контекстного меню будь-якого дня календаря.

| Понедельник                           | <b>Вторник</b>                               | Среда | Четверг                                    | Пятница                  | Суббота                     |
|---------------------------------------|----------------------------------------------|-------|--------------------------------------------|--------------------------|-----------------------------|
| 31                                    | 01 CeH                                       | 02    | 03                                         | 04                       | 05                          |
|                                       | Начало работ                                 |       |                                            | Аренда помещения; 3 дней |                             |
|                                       | Планирование открытия компьютерного клуба; 2 |       | Закупка мебели; 1,5 дней                   |                          |                             |
|                                       |                                              |       | Закупка компьютерного оборудования; 2 дней |                          |                             |
|                                       |                                              |       | Закупка программного обеспечения; 2 дней   |                          |                             |
| 07                                    | 08                                           | 09    | 10                                         | 11                       |                             |
| Аренда помещения; 3 д⊦ <mark> </mark> | Установка мебели; 2 дней                     |       | <mark>Установка компьютеро</mark>          |                          | Настройка компьютеров; 3 дн |
| 14                                    | 15                                           | 16    | 17                                         | 18                       | 19                          |
| Настройка компьютеров; 3 дней         |                                              |       |                                            |                          |                             |

рис. 28. Фрагмент діаграми Календар

|  | Задачи на дату: 03 Сентябрь 2009                     |              |                |                  |  |
|--|------------------------------------------------------|--------------|----------------|------------------|--|
|  | Название                                             | Длительность | Начало         | Окончание        |  |
|  | Аренда помещения                                     | Зд           | HT 03.09.09    | Пн 07.09.09      |  |
|  | Закупка мебели                                       | 1,5A         | $4$ r 03.09.09 | Пт 04.09.09      |  |
|  | Закупка компьютерного обор $\,$                      | 2д           | $4$ r 03.09.09 | Пт 04.09.09      |  |
|  | Закупка программного обеспе $\vdots$                 | 2д.          | $4$ r 03.09.09 | $\Pi$ T 04.09.09 |  |
|  |                                                      |              |                |                  |  |
|  |                                                      |              |                |                  |  |
|  |                                                      |              |                |                  |  |
|  |                                                      |              |                |                  |  |
|  | Дважды щелкните задачу для просмотра сведений о ней. |              |                |                  |  |

рис. 29. Діалогове вікно команди Список задач

#### **12. Діаграми використання задач і ресурсів**

Діаграма **Використання задач** призначена для аналізу участі ресурсів у роботах проекту. Для її відображення виконайте **Вид** → **Использование задач**.

Відкриється таблиця (рис. 30), у якій під кожною задачею наведений список задіяних у ній ресурсів. За допомогою команди **Формат** → **Подробности** можна міняти тип відображуваної інформації.

Діаграма **Використання ресурсів** призначена для аналізу навантаження ресурсів у проектних роботах. Діаграма дозволяє оцінити загальне навантаження ресурсу за будь-який період часу й проаналізувати, з участі в яких задачах вона складається. Для її відкриття виконайте **Вид**  → **Использование ресурсов**. У таблиці (рис. 31) відображається список ресурсів, під кожним з ресурсів наведений список задач, що використають цей ресурс.

До цих діаграм можуть застосовуватися всі прийоми сортування й фільтрації, описані в розділі роботи з таблицями.

|             |                | ō                        | Название задачи           |                 | рудозатраты Олительносты |             |          |     |                  |                 |   |              | 07 Сен '09 |        |    |
|-------------|----------------|--------------------------|---------------------------|-----------------|--------------------------|-------------|----------|-----|------------------|-----------------|---|--------------|------------|--------|----|
|             |                |                          |                           |                 |                          | Подробности | <b>B</b> | с   | ч                | п               | е | $\mathsf{H}$ |            | B      | C. |
|             |                |                          | Начало работ              | 0ч              | 0 дней                   | Трудозатр.  |          |     |                  |                 |   |              |            |        |    |
|             | $\overline{2}$ |                          | ⊟ Планирование открытия к | 32 ч            | 2 дней                   | Трудозатр.  | 164      | 164 |                  |                 |   |              |            |        |    |
|             |                |                          | Директор                  | 16 Y            |                          | Трудозатр.  | 84       | 84  |                  |                 |   |              |            |        |    |
|             |                |                          | Финансовый директ         | 16 y            |                          | Трудозатр.  | 84       | 84  |                  |                 |   |              |            |        |    |
|             | 3              |                          | ⊟ Аренда помещения        | 48 y            | 3 дней                   | Трудозатр.  |          |     | 164              | 164             |   |              | 1641       |        |    |
|             |                |                          | Директор                  | 24 y            |                          | Трудозатр.  |          |     | 84)              | 84)             |   |              | 84i        |        |    |
|             |                |                          | Финансовый директ         | 24 y            |                          | Трудозатр.  |          |     | 84               | 84              |   |              | 84         |        |    |
|             |                |                          | ⊟ Закупка оборудования    | 56 ч            | 2 дней                   | Трудозатр.  |          |     | 3241             | $24 -$          |   |              |            |        |    |
|             | 5.             |                          | ⊟ Закупка мебели          | 24 <sub>4</sub> | 1,5 дней                 | Трудозатр.  |          |     | 164 <sub>1</sub> | 84 <sub>1</sub> |   |              |            |        |    |
| адач        |                | ıĜ                       | Финансовый дире           | 124             |                          | Трудозатр.  |          |     | 84               | -44 i           |   |              |            |        |    |
|             |                | ıŵ                       | Водитель                  | 124             |                          | Трудозатр.  |          |     | 8ч <sup>3</sup>  | 4ч <sup>3</sup> |   |              |            |        |    |
|             | 6              |                          | ⊟ Закупка компьютерног    | 32 y            | 2 дней                   | Трудозатр.  |          |     | 164 <sub>1</sub> | 164             |   |              |            |        |    |
|             |                |                          | Финансовый дире           | 16 y            |                          | Трудозатр.  |          |     | 84               | 843             |   |              |            |        |    |
|             |                |                          | Сетевой админис           | 16 y            |                          | Трудозатр.  |          |     | 84               | 84              |   |              |            |        |    |
| пользование |                |                          | □ Установка оборудования  | 64 ч            | 6 дней                   | Трудозатр.  |          |     |                  |                 |   |              |            | 164    | ٥  |
|             | 8              |                          | ⊟ Установка мебели        | 32 ч            | 2 дней                   | Трудозатр.  |          |     |                  |                 |   |              |            | $16 -$ | o  |
|             |                | $\overline{\phantom{a}}$ |                           |                 |                          |             |          |     |                  |                 |   |              |            |        |    |

рис. 30. Діаграма використання задач

|   |          |                                  |                 |             |     |   |   | 07 Сен '09 |   |   |   |
|---|----------|----------------------------------|-----------------|-------------|-----|---|---|------------|---|---|---|
|   | $\theta$ | Название ресурса                 | Трудозатраты    | Подробности | п   | C | B |            | B | С | ч |
|   |          | $\Box$ Не назначен               | 04              | Трудозатр.  |     |   |   |            |   |   |   |
|   |          | Начало работ                     | $0 +$           | Трудозатр.  |     |   |   |            |   |   |   |
|   |          | □ Директор                       | 40 <sub>4</sub> | Трудозатр.  | ъ.  |   |   | 8.         |   |   |   |
|   |          | Планирование открытия компьют    | 16 y            | Трудозатр.  |     |   |   |            |   |   |   |
|   |          | Аренда помещения                 | 244             | Трудозатр.  | 84  |   |   | 84         |   |   |   |
| 2 | ◉        | ⊟ Финансовый директор            | 84 प            | Трудозатр.  | 284 |   |   | 89         |   |   |   |
|   |          | Планирование открытия компьют    | 16 Y            | Трудозатр.  |     |   |   |            |   |   |   |
|   |          | Аренда помещения                 | 244             | Трудозатр.  | 84  |   |   | 84         |   |   |   |
|   | ıń       | Закупка мебели                   | 12 Y            | Трудозатр.  | 44  |   |   |            |   |   |   |
|   |          | Закупка компьютерного оборудова  | 16 y            | Трудозатр.  | -84 |   |   |            |   |   |   |
|   |          | Закупка программного обеспечения | 16 Y            | Трудозатр.  | 84  |   |   |            |   |   |   |
| 3 |          | ⊟ Сетевой администатор           | 96 ч            | Трудозатр.  | 164 |   |   |            |   |   |   |
|   |          | Закупка компьютерного оборудова  | 16 Y            | Трудозатр.  | -84 |   |   |            |   |   |   |
|   |          | Установка компьютеров            | 16 Y            | Трудозатр.  |     |   |   |            |   |   |   |
|   |          | Закупка программного обеспечения | 16 y            | Трудозатр.  | 84  |   |   |            |   |   |   |

рис. 31. Діаграма використання ресурсів

# **13. Робота з формою**

Переглядати й редагувати дані також зручно за допомогою форми. Для її відкриття перейдіть на відповідне подання й виконаєте **Окно** → **Разделить**. У нижній частині таблиці з'явиться вікно форми. На рис. 32 на поданні діаграми Ганта відображена форма. За замовчуванням для завдань відображається форма для редагування задіяних у завданні ресурсів і зв'язків з попередницями. За допомогою контекстного меню форми (рис. 32) можна змінити, яка інформація буде відображатися у вікні форми.

Для видалення форми виконаєте **Окно** → **Снять выделение** або з контекстного меню форми виберіть команду **Снять представление формы**.

На рис. 33 показано форму опису ресурсів, за замовчуванням на ній відображається календарний план. За допомогою контекстного меню можна змінити вид форми на подання **Затраты** або **Трудозатраты**.

|                |                             |                        |             |                  |                             |                      | n                               |                      |                                              |
|----------------|-----------------------------|------------------------|-------------|------------------|-----------------------------|----------------------|---------------------------------|----------------------|----------------------------------------------|
|                | $\overline{2}$              |                        |             |                  |                             |                      |                                 |                      |                                              |
|                | Название задачи             | Начало                 |             | Окончание        | Базовое<br>начало           | Базовое<br>окончание | Отклон.<br>начала               | Отклон.<br>окончания | 07 Сен '09<br><b>ПВСЧЛСВ</b>                 |
| $\mathbf{1}$   | Начало работ                |                        | BT 01.09.09 | BT 01.09.09      | BT 01.09.09                 | BT 01.09.09          | 0 дней                          | 0 дней               |                                              |
| $\overline{2}$ | Планирование открытия       |                        | BT 01.09.09 | Cp 02.09.09      | BT 01.09.09                 | Cp 02.09.09          | 0 дней                          | 0 дней               | р:Финансовый                                 |
| 3              | Аренда помещения            |                        | YT 03.09.09 | Пн 07.09.09      | YT 03.09.09                 | Пн 07.09.09          | 0 дней                          | 0 дней               | Директор;Ф                                   |
| $\overline{4}$ | $=$<br>Закупка оборудования |                        | Чт 03.09.09 | Пн 07.09.09      | Чт 03.09.09                 | Пт 04.09.09          | 0 дней                          | 1 день               |                                              |
| 5              | Закупка мебели              |                        | Чт 03.09.09 | Пн 07.09.09      | Чт 03.09.09                 | Пт 04.09.09          | 0 дней                          | 1,5 дней             | m Финансовыі                                 |
| 6              | Закупка компьютерні         |                        | YT 03.09.09 | Пт 04.09.09      | YT 03.09.09                 | Пт 04.09.09          | 0 дней                          | 0 дней               | <b>циговый дирег</b>                         |
| $\overline{7}$ | ⊡ Установка оборудован      |                        | Вт 08.09.09 | Вт 15.09.09      | Вт 08.09.09                 | BT 15.09.09          | 0 дней                          | 0 дней               |                                              |
| 8              | Установка мебели            |                        | BT 08.09.09 | Пн 14.09.09      | BT 08.09.09                 | Пн 14.09.09          | 0 дней                          | 0 дней               |                                              |
| $\overline{9}$ | Установка компьюте          |                        | BT 15.09.09 | BT 15.09.09      | BT 15.09.09                 | BT 15.09.09          | 0 дней                          | 0 дней               |                                              |
| 10             | Закупка программного об     |                        | YT 03.09.09 | Пт 04.09.09      | YT 03.09.09                 | Пт 04.09.09          | 0 дней                          | 0 дней               | нансовый дирег                               |
| 11             | Настройка компьютеров.      |                        | Cn 16 09 09 | DT 18 09 09      | Cn 16 09 09                 | DT 18 09 09          | П лней                          | П лней.              |                                              |
|                |                             |                        |             |                  |                             |                      |                                 |                      | $\blacktriangleright$<br>$\vert \cdot \vert$ |
|                | Название: Закупка мебели    |                        |             |                  | ÷                           |                      |                                 |                      |                                              |
|                |                             |                        |             | Длительн.: 3д    | $\nabla \Phi$ икс. о        |                      | Скрыть представление формы      |                      |                                              |
|                | Начало: Чт 03.09.09         | Окончание: Пн 07.09.09 |             | ▼                | Тип: Фикс. объ ∨            |                      | Ресурсы и предшественники       |                      |                                              |
| Ид.            | Название ресурса            | Единицы                |             | Трудозатраты   А | Ид.<br>Название             |                      | Ресурсы и последователи         |                      |                                              |
| $\overline{c}$ | Финансовый директор         | 100%                   | 244         | Ξ                | $\overline{c}$<br>Планирова |                      | Предшественники и последователи |                      |                                              |
| 4              | Водитель                    | 100%                   | 244         |                  |                             |                      |                                 |                      |                                              |
|                |                             |                        |             |                  |                             |                      | Календарный план ресурсов       |                      |                                              |
|                |                             |                        |             |                  |                             |                      | Трудозатраты ресурсов           |                      |                                              |
|                |                             |                        |             |                  |                             |                      | Затраты на ресурсы              |                      |                                              |
|                |                             |                        |             |                  |                             | Заметки              |                                 |                      |                                              |
|                |                             |                        |             |                  |                             | Объекты              |                                 |                      |                                              |
|                |                             |                        |             |                  |                             |                      |                                 |                      |                                              |

рис. 32. Форми опису задачі

 $\cdot$  | **X**  $K$  **Y** |  $\equiv$   $\equiv$   $\equiv$  | Bce pecypcы <sup>+</sup> Показать ▼ | Arial  $Y \times$  $\mathbf{R}$  8 Финансовый директор Название ресурса Тип Единицы Краткое Группа Макс. Стандартная Ставка Затраты на Hay  $\bullet$ измерения название единиц ставка сверхурочных использ. материал  $\overline{1}$ Директор Трудовой L Pvk-Bo n% 20.00p.A 40.00p.A 0,00р. По о  $\overline{2}$ Финансовый директор **Т**рудовой  $\overline{a}$ Рук-во 100% 20,00p./4 35,00p.A 0,00р. По о  $\overline{3}$ Сетевой администатор **c** 300% 10,00p.A 20,00p.A 0,00p. Прог .<br>Трудовой  $\overline{4}$  $\overline{B}$ 0,00р. По о Водитель Трудовой 100% 10,00p./4 20,00p.A  $\overline{5}$ Охранник Трудовой  $\circ$ 100% 10,00p.A 15,00p.A 0,00р. По о 6 Разнорабочий Трудовой p 200% 6,00p.A 10,00p.A  $0,00p.$  Прог  $\overline{7}$  $\left| \cdot \right|$ Макс. ед: 100% - Предыдущий Следующий Название: Финансовый директор Краткое назв.: Ф -Затраты Баз, календарь: Стандартный  $\overline{\phantom{0}}$ Стандартная ставка: 20,00р./ч На использование: 0,00р. **Р**ук-во Epyrina: Ставка сверхурочных: 35,00р./ч Начисление: По окончании ▼ Код: Ид. Название задачи Трудозатраты Выравн. задержка Задержка Начало Проект Окончание А 0д Вт 01.09.09 Ср 02.09.09 открытие  $\overline{\phantom{0}}$  2 Планирование открытия ком 16ч  $0\text{A}$ 0a + 4T 03.09.09 TH 07.09.09 открытие!  $\overline{\phantom{a}}$ Аренда помещения ់24ч  $0a$  $\sqrt{5}$ 0д Чт 03.09.09 Пн 07.09.09 открытие Вакупка мебели ่ 24ч  $0_A$ открытие! 6 Вакупка компьютерного обој! 16ч 0A 4T 03.09.09 1T 04.09.09  $0a$ открытие | 10 | Закупка программного обесп 16ч 0д Чт 03.09.09 Пт 04.09.09 Oд

рис. 33. Форма опису ресурсу

#### **14. Відстеження проекту**

Після складання плану проекту починається виконання запланованих робіт.

Керівник проекту повинен уважно стежити за ходом робіт, щоб вчасно помітити невідповідності між планом і фактичним виконанням робіт. Відхилення від плану небезпечні тим, що вони можуть привести до затримки строків закінчення проекту, перевищенню бюджету або неповної реалізації запланованих задач, а іноді навіть і до провалу проекту.

#### *14.1. Збереження планів проекту, відстеження ходу виконання робіт*

Після введення даних проекту його необхідно зберегти як базовий, для цього виконаєте команду **Сервис** → **Отслеживание** → **Сохранить базовый план**.

MS Project дозволяє зберегти до 11 базових планів (**рис. 34**), перший з яких називається **Базовый план**, а наступні нумеруються з 1 по 10 (список команду **Сохранить базовый план**).

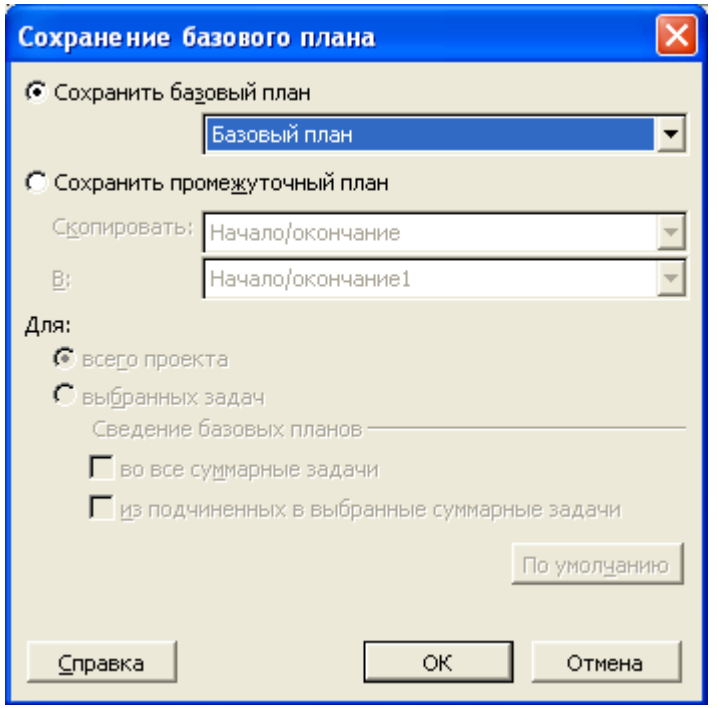

рис. 34. Діалогове вікно зберігання базового плану

Крім базового плану можна зберігати проміжні плани. Проміжний план відрізняється від базового плану об'ємом інформації, що зберігається.. У базовому плані зберігається близько 20 типів даних, у тому числі про задачі, ресурси й призначення, погодинна інформація, а в проміжному плані зберігаються лише дати початку й закінчення задач. Погодинна інформація — це дані, які вводяться щодо задач і призначень за певний проміжок часу. Уводити такі дані можна на діаграмах використання задач і ресурсів. Проміжний план використається при відстеженні як доповнення до базового плану для рішення локальних задач, і його не обов'язково зберігати до початку проектних робіт. Зберігати проміжний план так само, як і базовий, тільки в діалоговому вікні (рис. 34) встановите перемикач на команду **Сохранить промежуточный план**.

Для видалення даних базового або проміжного плану застосується команда

**Сервис** → **Отслеживание** → **Очистить базовый план**.

Якщо потрібно переглянути дані базового плану у вигляді таблиці, виконайте **Вид** → **Таблиця** → **Інші таблиці** → **Базовий план**.

Для відстеження проекту використайтеся поданням **Диаграмма Ганта с отслеживанием** (меню **Вид**). Після того як базовий план збережений, у цьому поданні на діаграмі для кожного задачі відображаються по двох відрізка. Верхній відрізок відповідає базовому плану, а нижній - поточний (рис. 35). Щоб відрізки відображалися таким

чином, потрібно попередньо запустити **мастер диаграмм Ганта** (меню **Формат**) і відформатувати діаграму, включивши відображення інформації про базовий план (рис. 21). Якщо тривалість задачі не змінювалася, то відрізки збігаються. На рис. 35 видно, що для задачі *Закупка мебели*  тривалість були збільшені, тому що на діаграмі нижній відрізок довше верхнього.

|             |    | Ô | Название задачи                           | Длительность | 21 Сен '09<br>31 ABT '09<br>07 Сен '09<br>14 Сен '09 |
|-------------|----|---|-------------------------------------------|--------------|------------------------------------------------------|
|             |    |   |                                           |              | п в с ч п с в п в с ч п с в п в с ч п с в п в с ч п  |
|             |    |   | Начало работ                              | 0 дней       | $\sim$ 01.09                                         |
|             |    |   | Планирование открытия компьютерного клуба | 2 дней       | Директор:Финансовый директор                         |
|             | 3  |   | Аренда помещения                          | 3 дней       | Директор;Финансовый директор-                        |
|             |    |   | Е Закупка оборудования                    | 3 дней       |                                                      |
|             | 5. |   | Закупка мебели                            | 3 дней       | Финансовый директор;Водитель                         |
|             | 6  |   | Закупка компьютерного оборудования        | -2 дней      | <u>Финансовый директор;Сетевой администатор-</u>     |
|             |    |   | □ Установка оборудования                  | 4 дней       |                                                      |
|             | 8  |   | Установка мебели                          | 3 дней       | <b>Велика Рессии Генераль</b>                        |
|             | g  |   | Установка компьютеров                     | 1 день       | <mark>. Раз</mark> норябочий[200%];Сетевой адмі      |
| слеживанием | 10 |   | Закупка программного обеспечения          | 2 дней       | <u> Финанссвый директо</u> р;Сетевой администатор    |
| ă           | 11 |   | Настройка компьютеров                     | 3 дней       | <del>Фоте</del> вой администато                      |
|             |    |   |                                           |              |                                                      |

рис. 35. Диаграмма Ганта с отслеживанием

При відстеженні проекту його потрібно обновляти на поточну дату. Для цього варто виконати **Сервис** → **Отслеживание** → **Обновить проект** (рис. 36).

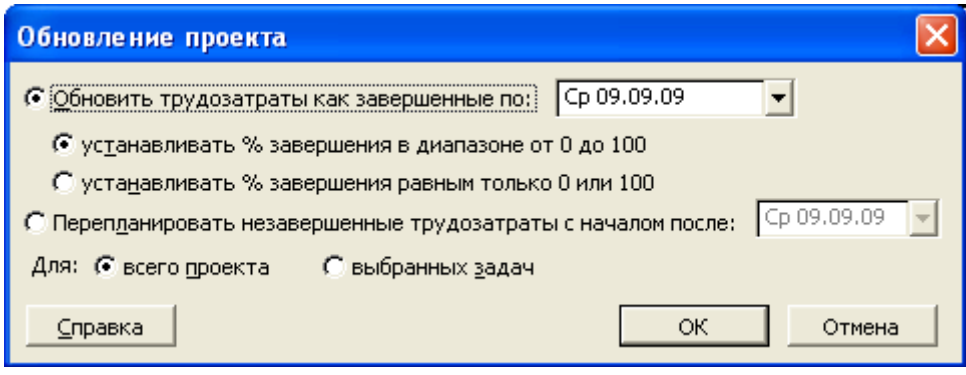

рис. 36. Діалогове вікно відновлення проекту

Діалогове вікно **Відновлення проекту** використається для відновлення процента завершення задач, а також для перепланування незавершених трудовитрат по обраних задачах або по всіх задачах проекту. Є наступні можливості:

1) Варіант **Обновить трудозатраты как завершенные по** варто вибирати для відновлення відомостей про вже виконані трудовитрати відповідно до нового розкладу проекту. У цьому випадку потрібно ввести дату, на яку виконується відновлення. В MS Project при установці перемикача в це положення заплановані дати обробляються як фактичні й у полі «% завершення» встановлюється відповідне значення. Введена дата стає датою звіту про стан проекту.

Для обраних задач заплановані дати початку й закінчення рівняються з датою, на яку виконується відновлення. Якщо запланована дата початку слідує після дати, введеної в даному діалоговому вікні, то задача вважається непочатої, і для відсотка її завершення встановлюється значення 0%. Якщо запланована дата закінчення слідує раніше дати, введеної в даному діалоговому вікні, то задача вважається виконаної, і для відсотка її завершення встановлюється значення 100%. Якщо запланована дата початку слідує раніше дати, введеної в данному діалоговому вікні, а запланована дата закінчення слідує після цієї дати, то вважається, що задача перебуває в процесі виконання. У цьому випадку MS Project розраховується відсоток її завершення.

При відновленні дат задачі в Project відбувається відновлення значення поля «% завершення». В Project можна одержати приблизний розрахунок відсотка завершення задачі на дату, задану в цьому діалоговому вікні. Можна замість цього залишити нульове значення відсотка завершення, якщо задача перебуває в процесі виконання, або ввести значення 100%, якщо задача завершена. У програмі Project установлюється також фактична дата початку, що показує, що задача перебуває в процесі виконання.

• **Устанавливать % завершения равным от 0 до 100** – це режим установки відсотка завершення в діапазоні від 0 до 100, виходячи з дати в полі **Обновить трудозатраты как завершенные по**. Для непочатих задач установлюється нульовий відсоток завершення. Для завершених задач установлюється значення 100. Якщо задача виконується, Project обчислює відсоток завершення й установлює відповідне значення.

• **Устанавливать % завершения равным только 0 или 100** – це режим установки 100% завершення для задач, закінчення яких заплановано на певну дату. Значення відсотка завершення для задач, які не будуть кінчені до зазначеної дати, не змінюються.

2) **Перепланировать незавершенные трудозатраты с началом после** – це перепланування засобами MS Project всіх незавершених трудовитрат шляхом введення нової дати початку для трудовитрат в полі дати.

Якщо задача не почата до заданої дати, вона вважається запізнілою.

Програма Project виконує перепланування трудовитрат, застосовуючи зазначену користувачем дату як планова дату початку й установлюючи для задачі обмеження **Начало не ранее.** Якщо задача перебуває в процесі виконання, але відстає від плану, в Project тривалість, що залишилася, відлічується від заданої дати.

При переплануванні задач із використанням цього параметра в Project задаються значення полів **Остановка** і **Возобновление**. Дата останнього звіту про хід виконання міститься в полі **Остановка** а дата, задана для перепланування, – у полі **Возобновление**.

Можна набудувати параметр, що дозволяє переривати завдання, які знаходяться в процесі виконання.. Виконайте **Сервис** → **Параметры** → вкладка **Планирование**. Переконайтеся, що встановлено прапорець **Прерывание выполняющихся задач**, - це дає можливість Project перепланувати незавершені роботи за допомогою діалогового вікна **Обновление проекта**.. Прапорець **Прерывание выполняющихся задач**  установлений за замовчуванням.

Після закриття діалогового вікна **Обновление проекта**. в інформаційному полі таблиці з'являться оцінки про виконання зазначених видів робіт, а на діаграмі, усередині горизонтальних смужок відповідних робіт - чорні смуги, що відображають відсоток виконання цих робіт 100% (рис. 37). Якщо відкрити подання **Сітковий графік**, то виконані задачі перекреслені подвійною лінією, а виконувані задачі – одинарної (рис. 26).

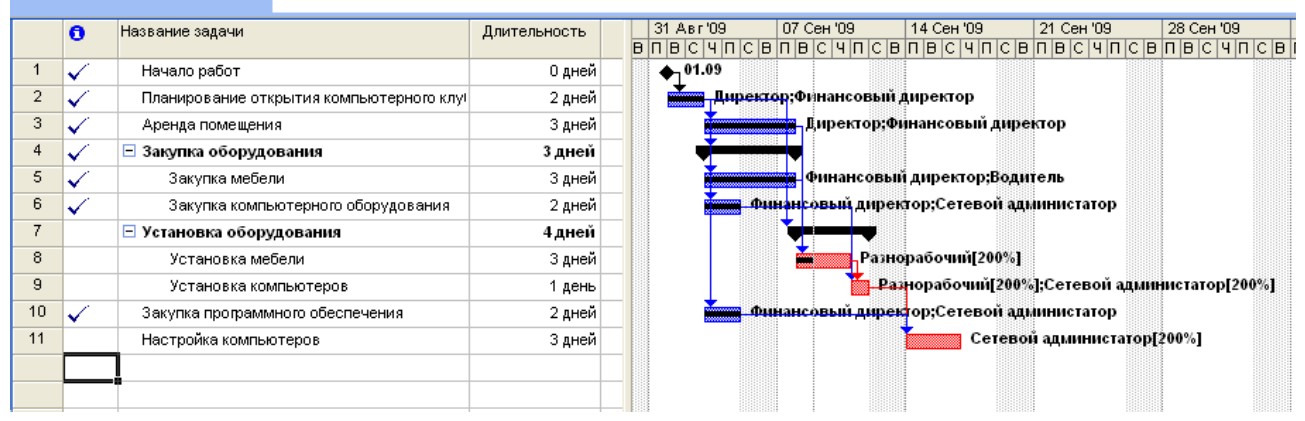

рис. 37. Діаграма Ганта з відмітками про виконання задач

При відстеженні також необхідно визначати, який відсоток від запланованої роботи виконаний і скільки ще залишилося зробити.

Один зі способів — введення інформації про відсоток виконання задачі. У такому випадку програма автоматично розрахує обсяг здійснених і що залишилися трудовитрат. Для зміни відсотка виконання задачі відкрийте діалогове вікно у **Сведения о задаче** (рис. 38). Якщо задача запізнюється, то відсоток виконання повинен бути менше поточного, якщо задача виконується з випередженням, то відсоток виконання збільшується. Також тут можна змінити дату початку задачі,

наприклад, співробітник з якої-небудь причини не може приступитися до виконання задачі в призначений строк.

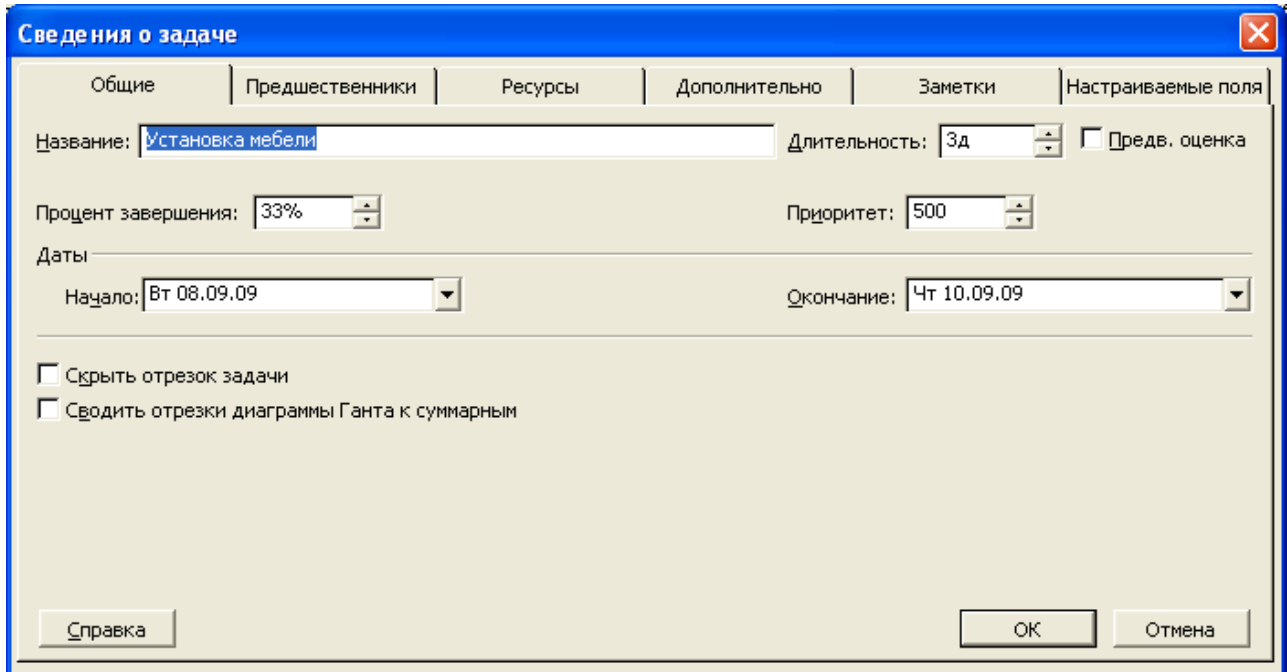

рис. 38. Діалогове вікно змін відомостей про задачу

Якщо запізніла задача лежить на критичному шляху, те, природно вона впливає на весь подальший хід виконання проекту. Якщо задача не ставиться до критичного шляху, то тут вплив на строки всього проекту залежить від тривалості запізнювання задачі. Переглянути відомості про строки проекту можна, виконавши команду **Вид** → **Таблица** → **Отклонение** (рис. 39). З малюнка можна побачити, що робота 5 закінчується на 1,5 дня пізніше. А робота 11 починається й закінчується на 2 дні раніше.

|        |                | Название задачи           | Начало      | Окончание   | Базовое<br>начало | Базовое<br>окончание | Отклон.<br>начала | Отклон.<br>окончания |
|--------|----------------|---------------------------|-------------|-------------|-------------------|----------------------|-------------------|----------------------|
|        | 1              | Начало работ              | BT 01.09.09 | BT 01.09.09 | BT 01.09.09       | BT 01.09.09          | 0 дней            | 0 дней               |
|        | $\overline{2}$ | Планирование открытия     | BT 01.09.09 | Cp 02.09.09 | BT 01.09.09       | Cp 02.09.09          | 0 дней∣           | 0 дней               |
|        | 3.             | Аренда помещения          | YT 03.09.09 | Пн 07.09.09 | YT 03.09.09       | Пн 07.09.09          | 0 дней            | 0 дней               |
|        | $\overline{4}$ | Закупка оборудования<br>E | Чт 03.09.09 | Пн 07.09.09 | Чт 03.09.09       | Пт 04.09.09          | 0 дней            | 1 день               |
|        | 5.             | Закупка мебели            | YT 03.09.09 | Пн 07.09.09 | YT 03.09.09       | Пт 04.09.09          | 0 дней∣           | 1,5 дней             |
|        | 6.             | Закупка компьютерн        | YT 03.09.09 | Пт 04.09.09 | YT 03.09.09       | Пт 04.09.09          | 0 дней            | 0 дней               |
|        | 7.             | ⊟ Установка оборудован    | Вт 08.09.09 | Пт 11.09.09 | Вт 08.09.09       | Вт 15.09.09          | 0 дней            | -2 дней              |
|        | 8              | Установка мебели          | BT 08.09.09 | YT 10.09.09 | BT 08.09.09       | Пн 14.09.09          | 0 дней            | -2 дней              |
|        | 9              | Установка компьюте        | Пт 11.09.09 | Пт 11.09.09 | BT 15.09.09       | BT 15.09.09          | -2 дней           | -2 дней              |
|        | 10             | Закупка программного ot   | YT 03.09.09 | Пт 04.09.09 | YT 03.09.09       | Пт 04.09.09          | 0 дней            | 0 дней               |
| 은<br>동 | 11             | Настройка компьютеров.    | Пн 14.09.09 | Cp 16.09.09 | Cp 16.09.09       | Пт 18.09.09          | -2 дней           | -2 дней              |
|        |                |                           |             |             |                   |                      |                   |                      |

рис. 39. Таблиця **Отклонение**

Також за ходом виконання проекту можна стежити за допомогою таблиці **Отслеживание** (**Вид** → **Таблица**). У таблиці, що відкриється (рис. 40) для всіх задач можна побачити відсоток завершення, кількість днів, що залишилися, фактичні витрати й ін. При зміні відсотка завершення в будь-якої задачі в таблиці автоматично перераховуються всі поточні задачі і задачі, наступні за змінною задачею.

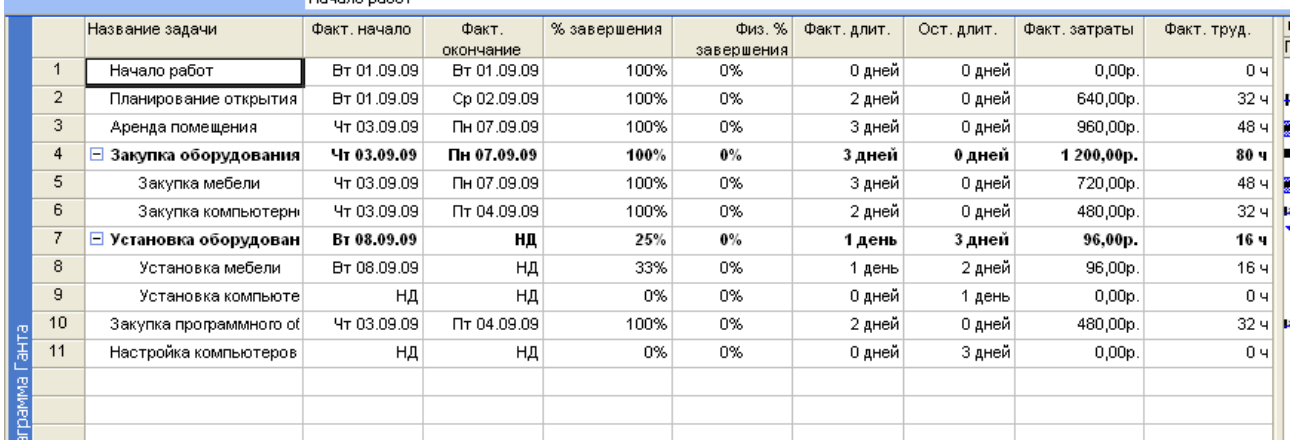

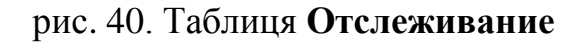

#### *Аналіз витрат*

Реальні проекти ніколи точно не відповідають кошторису й графікові. Коли задачі починаються й завершуються те з випередженням графіка, то з відставанням від нього, а витрати виявляються те нижче, те вище кошторису, важко сказати, чому витрати виявляються нижче планових: тому, що витрачено менше, ніж планувалося й ін.

Аналіз витрат являє собою набір простих обчислень, що дозволяють розділити кошторис і роботу, щоб можна було управляти й тим і іншим. Для розрахунку виконайте **Вид** → **Таблица** → **Другие таблицы** → **Освоенный объем**.

У таблиці, що відкриється (рис. 41) у перших трьох стовпцях виводяться три параметри задач, які служать для подальших обчислень варіацій і співвідношень, важливих для аналізу витрат і керування проектом:

• *Кошторисна вартість запланованої роботи* **БСЗР** – це ті кошти, які Були б витрачені на виконання задачі із самого початку проекту до обраної дати, якби задача точно відповідало графіку й кошторису. **БСЗР** – це кошторис відповідному контрольному плану. Для розрахунку **БСЗР**  число робочих годин за контрольним планом умножається на ставку погодинної оплати по тому ж контрольному плану*;*

• *Кошторисна вартість виконаної роботи* **БСВР** – це кошти, які були б витрачені на виконання задачі із самого початку проекту до

обраної дати, якби фактично виконана робота оплачувалася відповідно до кошторису. **БСВР** – фактична кількість робочих годин, оплачена по кошторисних ставках або витрати.

Для розрахунку **БСВР** фактичне число робочих годин множиться на ставку погодинної оплати за контрольним планом;

• *Фактична вартість виконаної роботи* **ФСВР** - кошти, фактично витрачені на виконання задачі із самого початку проекту до обраної дати, або фактична вартість задачі. **ФСВР** розраховується як фактичне число робочих годин, помножене на фактичну ставку погодинної оплати.

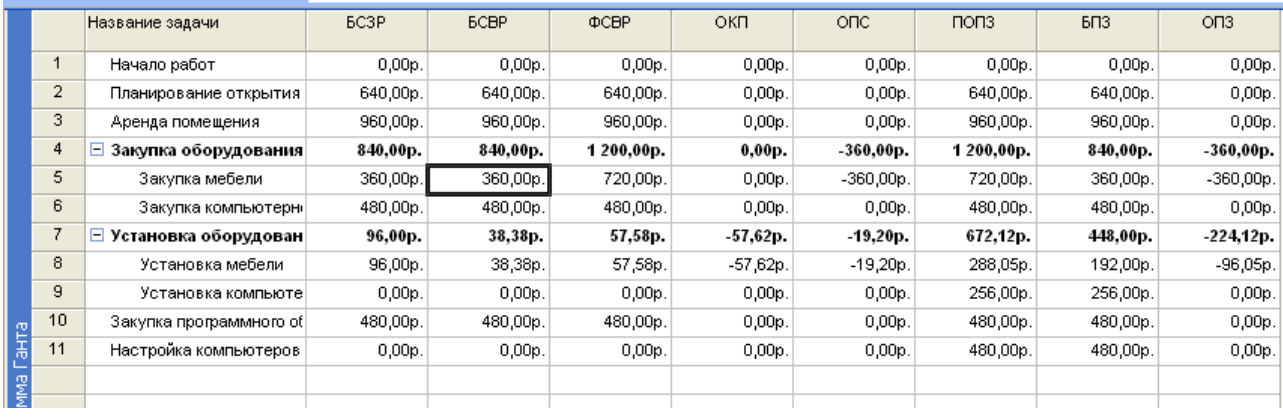

# Рис. 41 Таблиця **Освоенный объем**

На підставі трьох параметрів обчислюються три варіації й два співвідношення:

• *Варіація графіка* **ОКП** порівнює **БСЗР** і **БСВР** і дозволяє виділити

невідповідності кошторису, викликаної винятково розходженнями між плановим і фактичним обсягом роботи: ОКП=БСВР-БСЗР.

• *Варіація вартості* **ОПС** порівнює **БСВР** і **ФСВР** і дозволяє виділити невідповідності кошторису, викликані винятково розходженнями у вартості ресурсів: ОПС = БСВР – ФСВР.

• *Оцінка остаточної вартості* ПОПЗ включає фіксовані витрати, фактичні витрати і витрати, що залишилися, по задачі. Значення цього параметра визначається складанням фактичної вартості виконаних робіт ФСВР і вартості робіт, що залишилися, яка визначається відніманням запланованої вартості виконаних робіт БСВР з бюджету після закінчення БПЗ і діленням результату на індекс відхилення вартості ИОС;

• Вартість по контрольному плану або *повна кошторисна вартість*  БПЗ - повна кошторисна вартість. Його значення відповідає витратам запланованим на проект (завдання) в базовому плані (поле Базові витрати);

• *Остаточна варіація ОПЗ –* різниця між БПЗ і ПОПЗ*.*

Щоб визначити, наскільки хід робіт відповідає календарному плану, порівнюються величини БСВР і БСЗР. Якщо БСВР менше БСЗР, то хід робіт відстає від розкладу. Якщо ж вартість виконаних робіт перевищує вартість запланованих робіт, то хід робіт випереджає розклад.

Щоб визначити, чи укладається проект у бюджет, порівнюються БСВР і ФСВР. Якщо ФСВР більше БСВР, то проект перевищує бюджет. Якщо ж фактична вартість нижче запланованої вартості, то це значить, що кошти витрачаються ощадливо.

Більше важливі дві варіації - варіація графіка й варіація вартості, кожна з яких може бути позитивним або негативним числом. Чим більше число, тим більше розходження між планом і фактичним його виконанням, або між кошторисом і фактичними витратами. Якщо ОКП, ОПС позитивні, це гарна ознака. Позитивні значення графіка означають, що проект виконується з випередженням. Позитивне значення варіації вартості означає, що проект укладається до кошторису. Негативні значення варіації - тривожний сигнал.

Негативне значення варіації графіка означає, що проект виконується з відставанням. Якщо при цьому варіація вартості позитивна, то за рахунок цих коштів можна виділити додаткові ресурси, щоб ліквідувати відставання. Якщо ж варіація вартості негативна, то проект уже вийшов за межі кошторису.

Значення БПС і ПОПЗ менш важлива, чим оцінка ОПЗ. ОПЗ означає, чи укладеться весь проект до кошторису чи ні. Якщо значення ОПЗ позитивно, проект укладається до кошторису, якщо негативно, то має місце перевитрата коштів. Якщо бюджет проекту обмежений, негативне значення ОПЗ є тривожним сигналом, воно показує, що якщо не вжити відповідних заходів, проект може бути зірваний.

У таблицях **Показатели затрат (освоенный объем)** і **Показатели календ. плана (освоенный объем)** можна побачити ще деякі важливі показники:

• *Індекс відхилення вартості* **ИОС** служить для визначення співвідношень поточних проектних витрат із запланованими витратами, обчислюється шляхом ділення базової вартості виконаних робіт БСВР на їх фактичну вартість ФСВР.

• *Відносне відхилення від календарного плану* **ООКП** служить для визначення співвідношення між відхиленням від календарного плану ОКП і власне календарним планом БСЗР. Цей показник визначає, який відсоток від базової вартості запланованих робіт БСЗР становить відхилення від календарного плану ОКП.

• *Індекс відхилення від календарного плану* **ИОКП** служить для визначення співвідношення між виконаними роботами БСВР і

запланованими на сучасний момент БСЗР. Його значення визначається шляхом ділення БСВР на базову БСЗР Якщо значення індексу ИОС дорівнює одиниці, виходить, бюджет проекту витрачається за планом. Якщо індекс менше одиниці, виходить, фактичні витрати перевищують заплановані, а якщо більше одиниці - виходить, бюджет витрачається повільніше, чим передбачено планом, тобто з економією коштів.

Показник ООКП може приймати позитивні, негативне й нульове значення.

Нульове значення означає повна відповідність календарному плану, позитивне - випередження плану, а негативне - відставання. Якщо значення індексу ИОКП дорівнює одиниці, виходить, роботи виконуються точно за календарним планом.

Якщо значення перевищує одиницю, виходить, хід робіт випереджає календарний план, а якщо воно менше одиниці - виходить, роботи виконуються з відставанням.

#### *Відстеження за допомогою лінії ходу виконання*

Для аналізу ходу робіт із проекту можна скористатися інструментом лінією ходу виконання. Лінія ходу виконання може відображатися тільки на діаграмі Ганта. Для її додавання виконаєте **Сервис** → **Отслеживание**  →**Линия хода выполнения**. У вікні, що відкриється (Мал. 42) на першій вкладці вказуються дати, на які будуть відображатися лінії ходу виконання проекту. За допомогою відповідних перемикачів можна вибрати варіант відображення ліній або на поточну дату, або на дату звіту. Установивши прапорець **Показывать линии хода выполнения через равные интервалы**, можна включити режим відображення ліній ходу виконання з певними інтервалами: щодня, щотижня або щомісяця. Також на діаграмі можна відображати лінії ходу виконання за обрані дати, для цього встановите прапорець **Показывать указанные линии хода выполнения** й нижче в таблиці введіть дати, для яких будуть відображатися лінії ходу виконання. На другій вкладці діалогового вікна визначається формат ліній ходу виконання, тобто тип і кольори лінії, форму й кольори крапки з'єднання.

Після закриття діалогового вікна лінія проводиться за певною датою, і при її побудові програма визначає на відрізках завдань крапки, що відповідають ступені виконання задач (рис. 43). Якщо задача виконується повільніше запланованого, то крапка буде перебувати ліворуч від лінії ходу виконання, а якщо швидше - то праворуч. Якщо задача виконується точно відповідно до плану, то крапка перебуває на лінії ходу виконання.

44

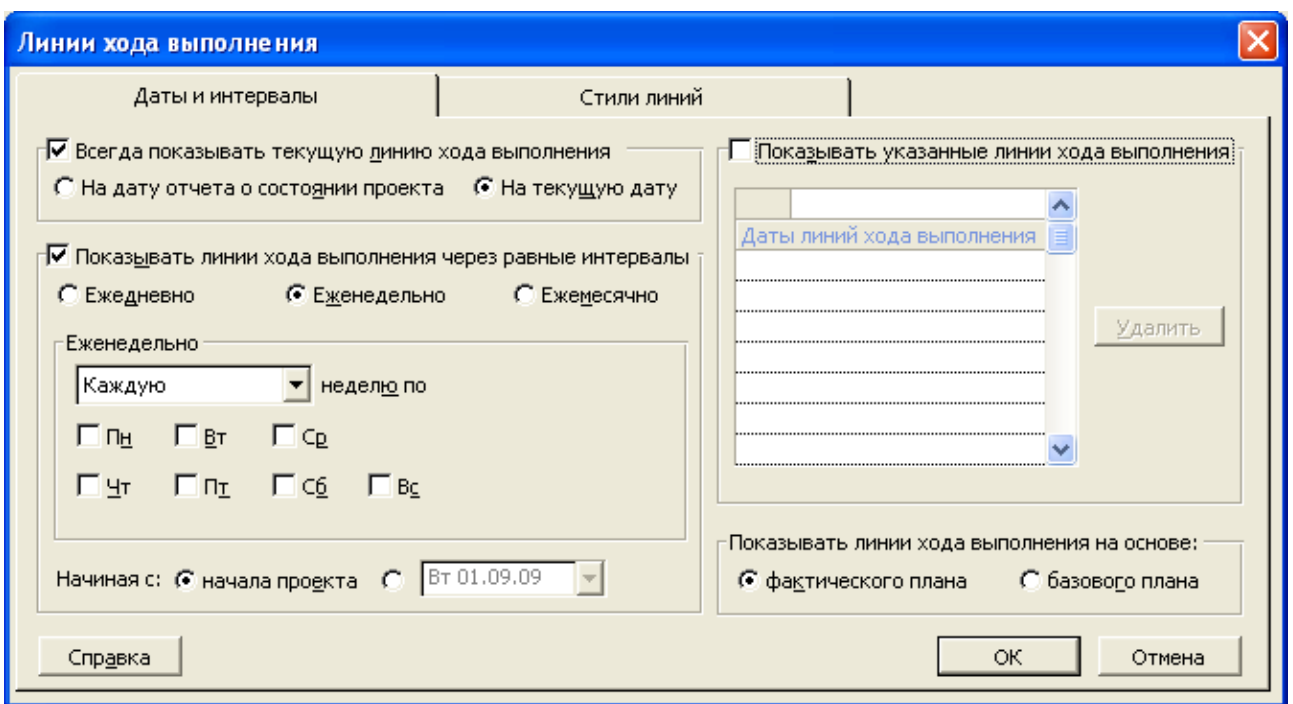

рис. 42. Діалогове вікно настроювання лінії ходу виконання

|         |   | Название задачи | Факт, начало | Факт.<br>окончание | % | 31 ABr '09 | 07 Сен '09               | 14 Сен '09<br>21<br>$\frac{B\left\vert \Pi \right\vert B\left\vert C\right\vert \left\vert \Pi \right\vert C\left\vert B\right\vert \Pi \left\vert B\right\vert C\left\vert \left\vert \Pi \right\vert C\left\vert B\right\vert \Pi \left\vert B\right\vert C\left\vert \left\vert \Pi \right\vert C\left\vert B\right\vert \Pi \left\vert \Pi \right\vert C\left\vert B\right\vert \Pi \left\vert \Pi \right\vert C\left\vert B\right\vert \Pi \left\vert \Pi \right\vert C\left\vert B\right\vert \Pi \left\vert \Pi \right\vert C\left\vert B\right\vert \Pi \left\vert \Pi \right\vert C\left\$ |
|---------|---|-----------------|--------------|--------------------|---|------------|--------------------------|----------------------------------------------------------------------------------------------------|
|         |   | задача 1        | BT 01.09.09  | ΗД                 |   |            | $\leftrightarrow$<br>75% |                                                                                                    |
|         | 2 | задача 2        | BT 08.09.09  | ΗД                 |   |            |                          | 15%                                                                                                    |
|         | 3 | задача 3        | НД           | HД                 |   |            | $-0\%$                   |                                                                                                    |
|         | 4 | задача 4        | НД           | HД                 |   |            |                          |                                                                                                    |
|         | 5 | задача 5        | НД           | HД                 |   |            |                          |                                                                                                    |
|         |   |                 |              |                    |   |            |                          |                                                                                                    |
|         |   |                 |              |                    |   |            |                          |                                                                                                    |
| теанием |   |                 |              |                    |   |            |                          |                                                                                                    |

рис. 43. Відстеження за допомогою лінії ходу виконання

# **Звіти проекту**

Щоб переглянути статистичний звіт проекту потрібно виконати **Проект** →**Сведения о проекте т** і в діалоговому вікні клацнути по кнопці **Статистика**. У верхній частині вікна, що відкриється (рис. 44) відображається таблиця з даними про дати початку й закінчення проекту по поточному й базовому плані й фактичні дати з відхиленнями. У нижній частині вікна відображається таблиця зі зведеними даними по тривалості, трудовитратам і витратам на проект. Під таблицею виводяться відомості про відсоток завершення проекту по тривалості й по трудовитратам.

|                                         | Статистика проекта для открытие компьютерного клуба' |              |      |                             |
|-----------------------------------------|------------------------------------------------------|--------------|------|-----------------------------|
|                                         | Начало                                               |              |      | Окончание                   |
| Текущее                                 |                                                      | BT 01.09.09  |      | Cp 16.09.09                 |
| Базовое                                 |                                                      | BT 01.09.09  |      | $\Pi$ <sup>T</sup> 18.09.09 |
| Фактическое                             |                                                      | BT 01.09.09  |      | НД                          |
| Отклонение                              |                                                      | ŪД           |      | -2д                         |
|                                         | Длительность                                         | Трудозатраты |      | Затраты                     |
| Текущие                                 | 12a                                                  |              | 3204 | 4 304,00p.                  |
| Базовые                                 | 14 <sub>a</sub>                                      |              | 2804 | 3848,00p.                   |
| Фактические                             | 8,21 <sub>A</sub>                                    |              | 208ч | 3376,00p.                   |
| Оставшиеся                              | 3,79д                                                |              | 1124 | 928,00p.                    |
| Процент завершения<br>Длительность: 68% | Трудозатраты: 65%                                    |              |      | закрыть                     |

Рис. 44. Діалогове вікно статистики проекту

Також в MS Project входить набір звітів, які можна використати в готовому виді або настроїти. Для створення звіту виконайте **Вид** → **Отчеты** (рис. 45).

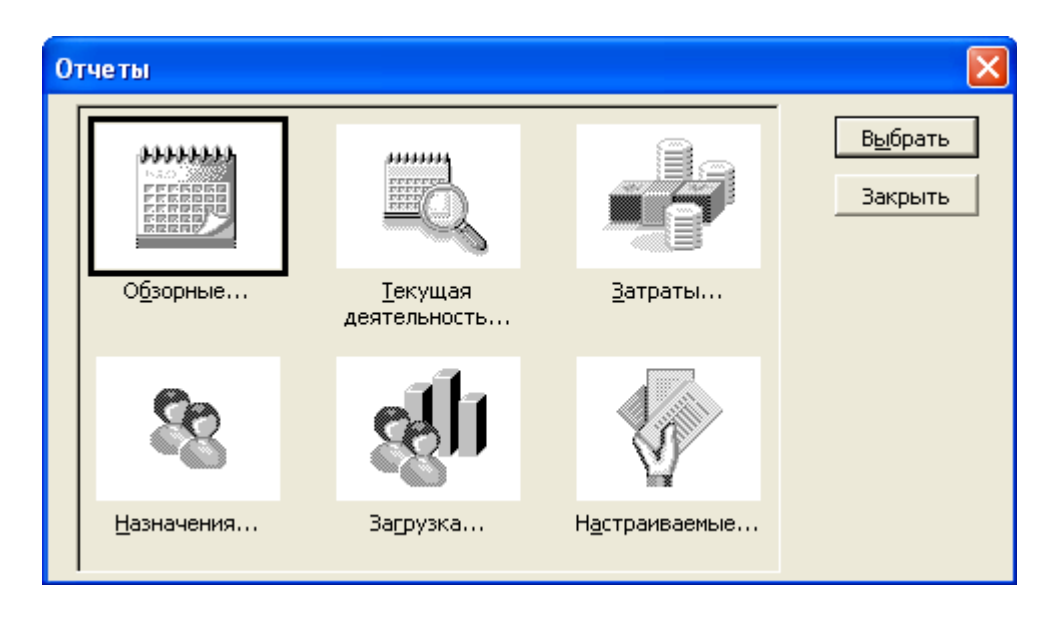

Рис. 45. Діалогове вікно вибору типа звіту

У діалоговому вікні, що відкрилося, показуються значки груп звітів. Розглянемо коротко звіти кожної групи:

#### 1) **Обзорные отчеты**

а) *Сводка по проекту* – у цьому звіті відображаються дати початку й закінчення проекту, загальне число задач і ресурсів, витрати на проект і загальні трудовитрати;

б) *Задачи верхнего уровня* – це список задач верхнього рівня в структурі плану й сумарних задач, для яких відображаються дати запланованого початку й закінчення, тривалість, відсоток завершення, витрати й трудовитрати;

в) *Критические задачи* – це список критичних задач із датами запланованого початку й закінчення, тривалістю й попередниками для кожної задачі;

г) *Вехи* – список завершальних задач із датами запланованого початку;

д) *Рабочие дни* – розклад робочого часу (час початку й закінчення, перерви) для кожного дня базового календаря.

2) **Текущая деятельность** – у цій групі залежно від обраного варіанта можна переглянути відомості про непочатих, що виконуються, завершених задачах, задачах, які незабаром почнуться й т.п.

3) **Затраты**

а) *Движение денежных средств* – у вигляді таблиці з розбивкою на тимчасові періоди відображаються витрати на задачі або ресурси;

б) *Бюджет* – у цьому звіті виводиться список задач, для кожної задачі виводяться заплановані вихідні витрати й різниця між запланованою й фактичною вартістю;

в) *Задачи с превышением бюджета* – звіт аналогічний бюджету, тільки в список входять тільки ті задачі, у яких фактичні витрати перевищують заплановані у вихідному плані;

г) *Ресурсы с превышением бюджета* – це список ресурсів, у яких фактичні витрати перевищують заплановані у вихідному плані;

д) *Освоенный объем* – список задач із даними про освоєний обсяг (показники БСЗР, БСВР, ФСВР, ОКП, ОПС);

#### 4) **Назначения**

а) *Дела по исполнителям* – список ресурсів із призначеними задачами, запланованими трудовитратами на кожну із задач, дату початку й закінчення призначень;

б) *Дела по исполнителям и времени* – у вигляді таблиці для кожного ресурсу виводиться список задач із запланованими погодинними трудовитратами на кожний період часу;

в) *Список дел* – спочатку з'являється вікно для запиту ресурсу, що цікавить, а потім для обраного ресурсу виводиться список задач із тривалістю, датами початку й закінчення, даними про відсоток завершення, задачі згруповані по тижнях;

г) *Ресурсы с превышением доступности* – список ресурсів з перевищенням доступності й список задач, на які вони призначені. Якщо такі ресурси відсутні, то виведеться відповідне повідомлення;

5) **Загрузка** – у цій групі всього два звіти: *Использование задач* і *Использование ресурсов*. У них у вигляді таблиці відображається, які задачі виконує ресурс у певний день і скільки годин заплановано на виконання задачі;

6) **Настраиваемые** – ця група призначена для створення нового звіту. У вікні, що відкриється (рис. 46) можна вибрати зі списку звіт, що буде використатися як основу для нового звіту. За допомогою кнопки **Изменить** можна переглянути, на основі яких таблиць створюється звіт і при необхідності змінити параметри висновку. Для створення звіту «з нуля» потрібно клацнути по кнопці **Создать** , вибрати тип звіту, а потім задати таблицю для звіту, фільтр, сортування й т.п.

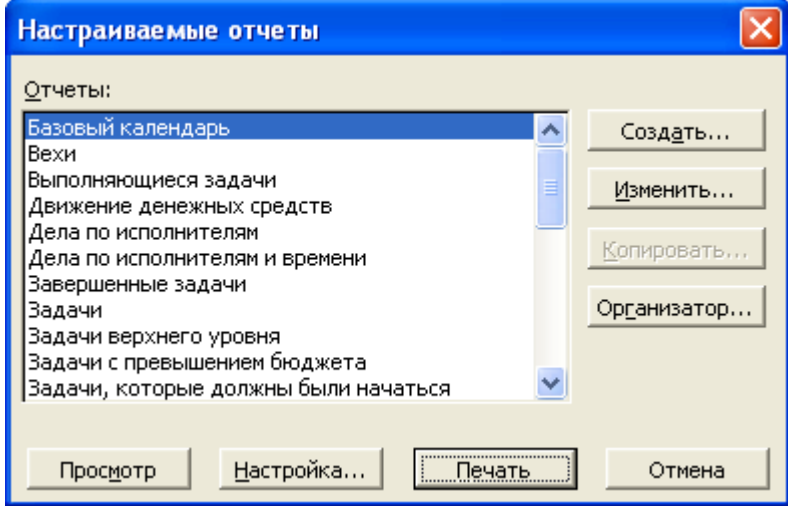

рис. 45. Диалоговое окно создания настраиваемого отчета

# **Завдання №1. Створення проекту**

1. Створіть проект, відразу ж збережіть його у своїй папці.

2. Встановите дату початку проекту (дату задайте відповідно свого варіанта, рік початку = поточний рік+1).

3. Створіть новий календар на основі стандартного календаря MS Project і змініть в ньому налаштування таким чином: встановите робочий час із 9 до 18 з перервою на обід з 12 до 13. У п'ятницю робочий час буде закінчуватися в 17 годин. З урахуванням обраної дати початку проекту і його строку тривалості, встановите в календарі неробочі дні (новорічні свята, 8 березня й т.п.), встановіть передсвяткові дні як короткі дні - час закінчення роботи 14 годин.

4. Відповідно до свого варіанта введіть дані про ресурси.

5. Відповідно до свого варіанта введіть дані про задачі.

6. Перегляньте відомості уведених задач на поданні діаграми Ганта, на календарі.

7. Збільште в будь-якої задачі строк виконання на 1 день (або година, або тиждень відповідно до тимчасових інтервалів у вашому варіанті).

8. Визначте критичний шлях, перегляньте його на діаграмі Ганта.

9. Прогляньте ліст ресурсів і при необхідності виконайте вирівнювання завантаження ресурсів.

10.Перегляньте сітковий графік.

#### **Завдання №2. Відстеження проекту**

1. Відкрийте файл проекту, створений у завданні №1.

2. Збережіть базовий план.

3. Відновите проект на конкретну дату (дату вибрати десь у першій половині виконання свого проекту).

4. Перегляньте список задач, в 2-х або 3-х незавершених або непочатих задачах змінить відсоток виконання, тривалість, або дату початку або завершення (і відставання, і випередження плану).

5. Перегляньте діаграму Ганта з відстеженням, виведіть на ній порівняння базового й поточного плану.

6. Перегляньте таблицю відхилень.

7. Виконайте розрахунок показників освоєного обсягу, зробіть аналіз, чи укладається ваш проект до кошторису, чи спізнюється він або виконується з випередженням.

8. Створіть звіти: бюджет, призначення по виконавцях і часу.

# **Варіанти індивідуальних завдань**

#### **Варіант 1**

Проект «Випуск брошури», дата початку проекту 1 березня Відомості про ресурси

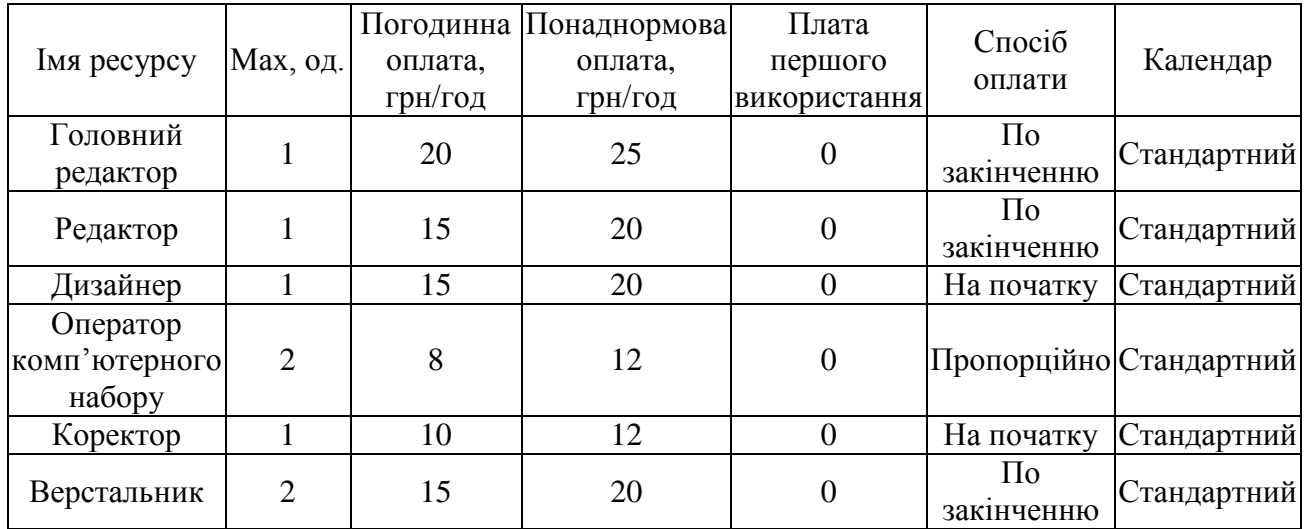

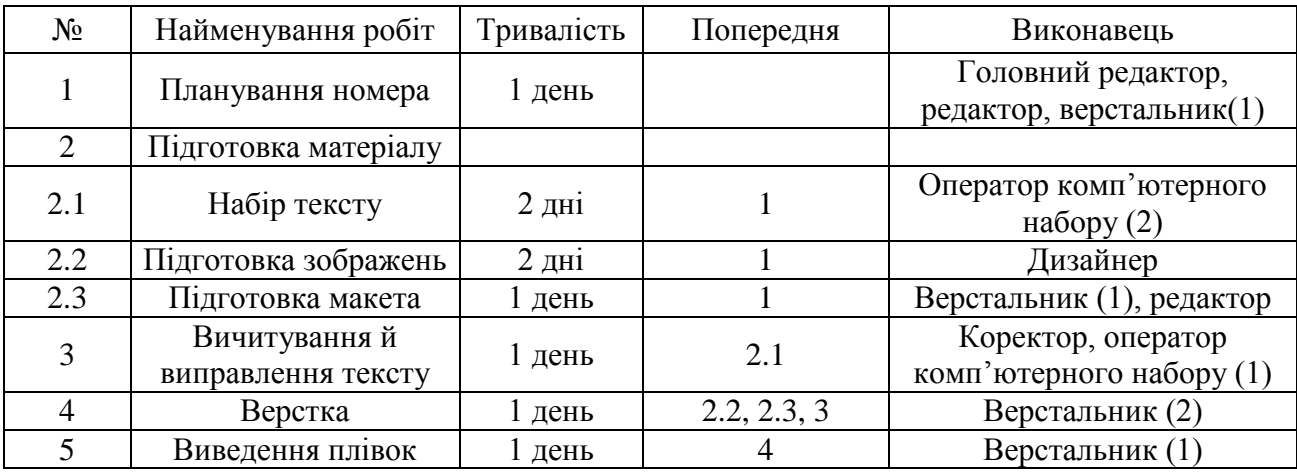

Проект «Відкриття комп'ютерного клубу», дата початку проекту 20 квітня Відомості про ресурси

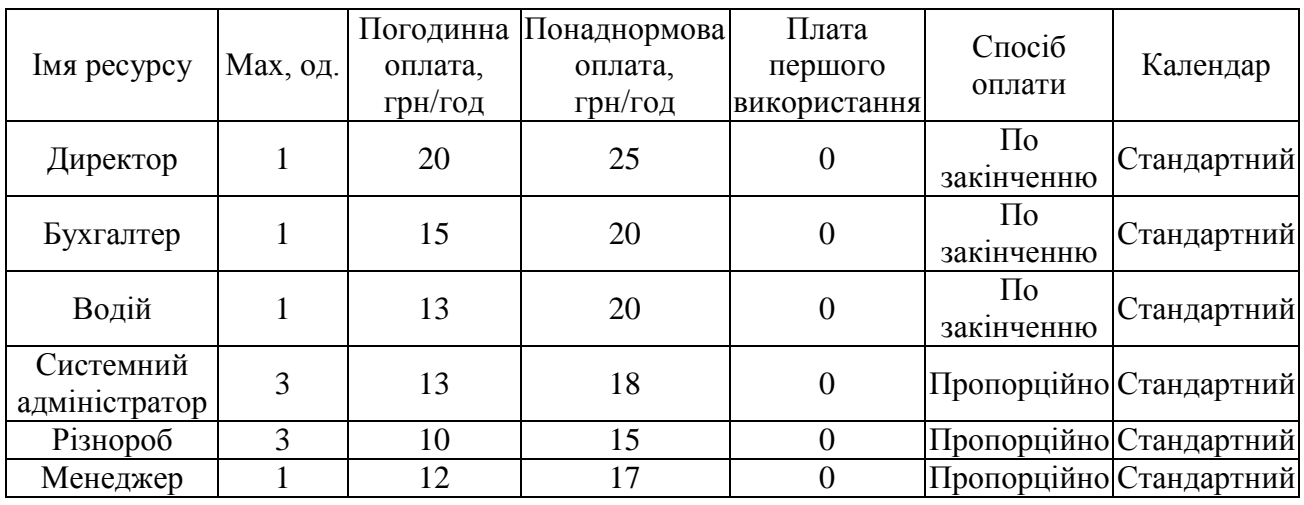

# Відомості про роботи

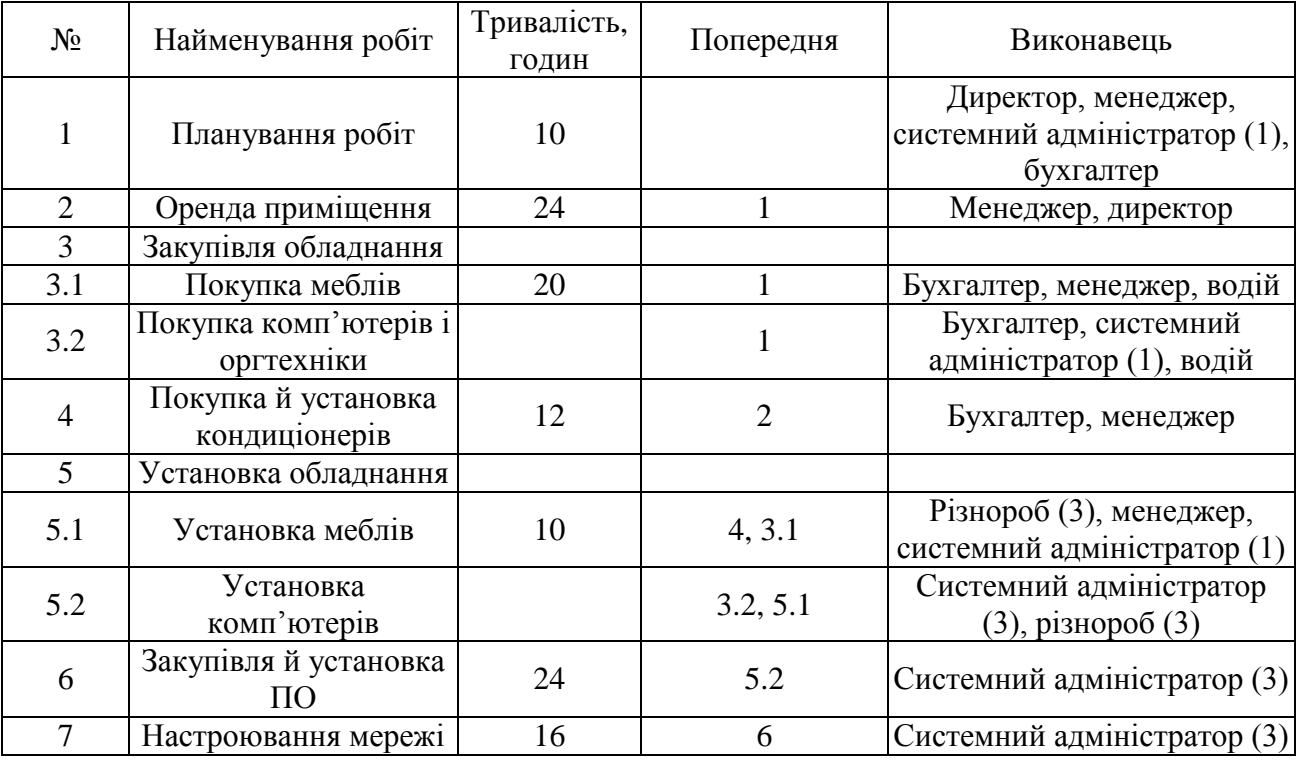

50

# Проект «Зйомка музичного кліпу», дата початку проекту 15 квітня

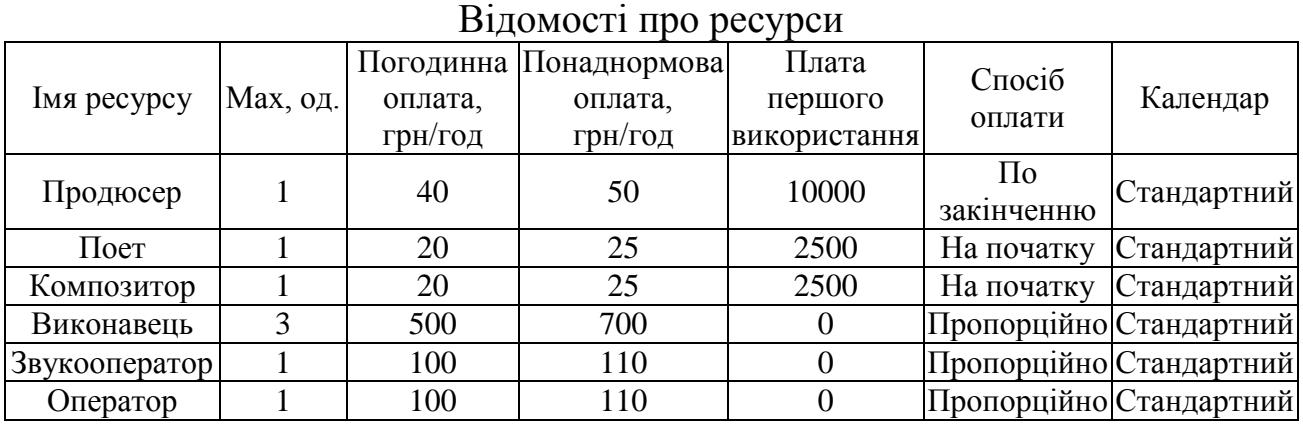

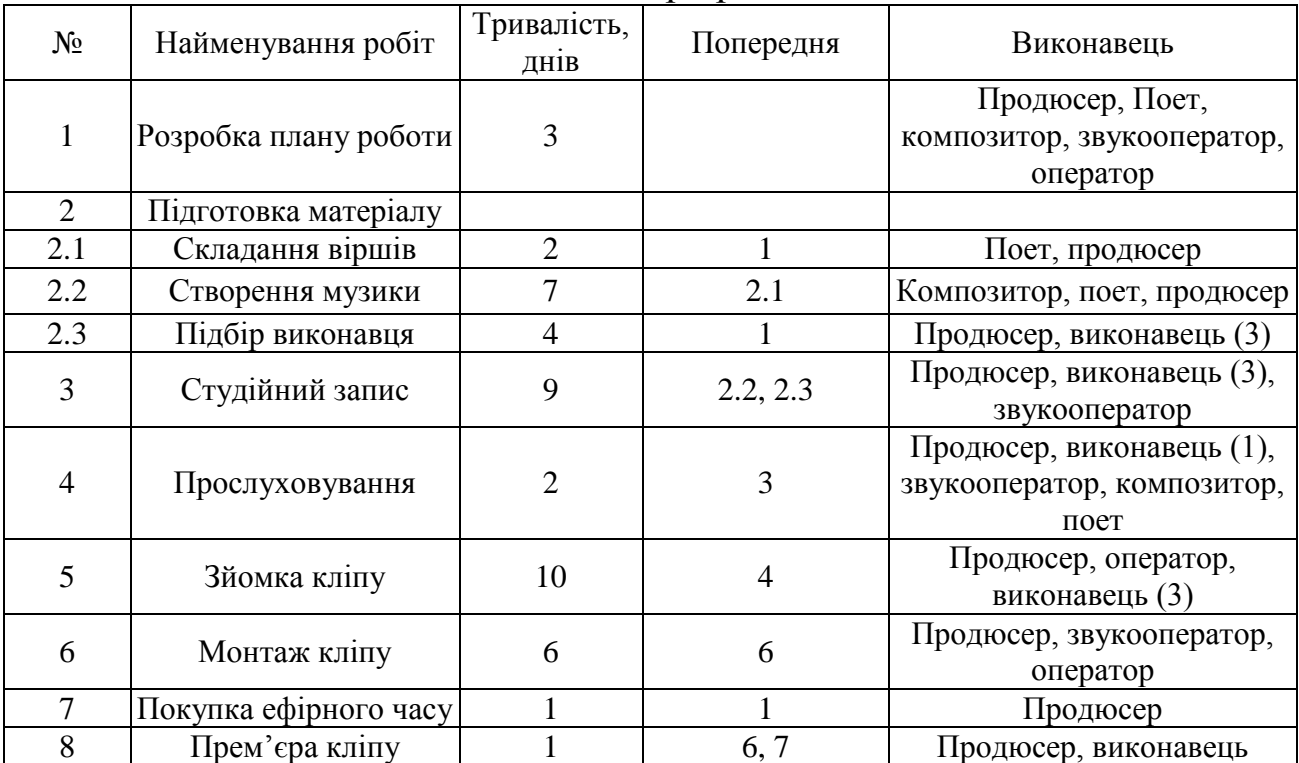

Проект «Відкриття магазина», дата початку проекту 1 березня Відомості про ресурси

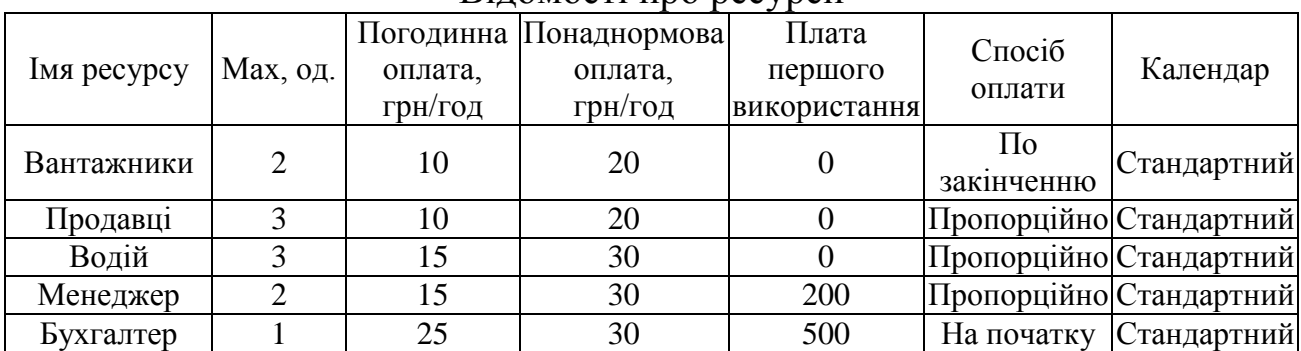

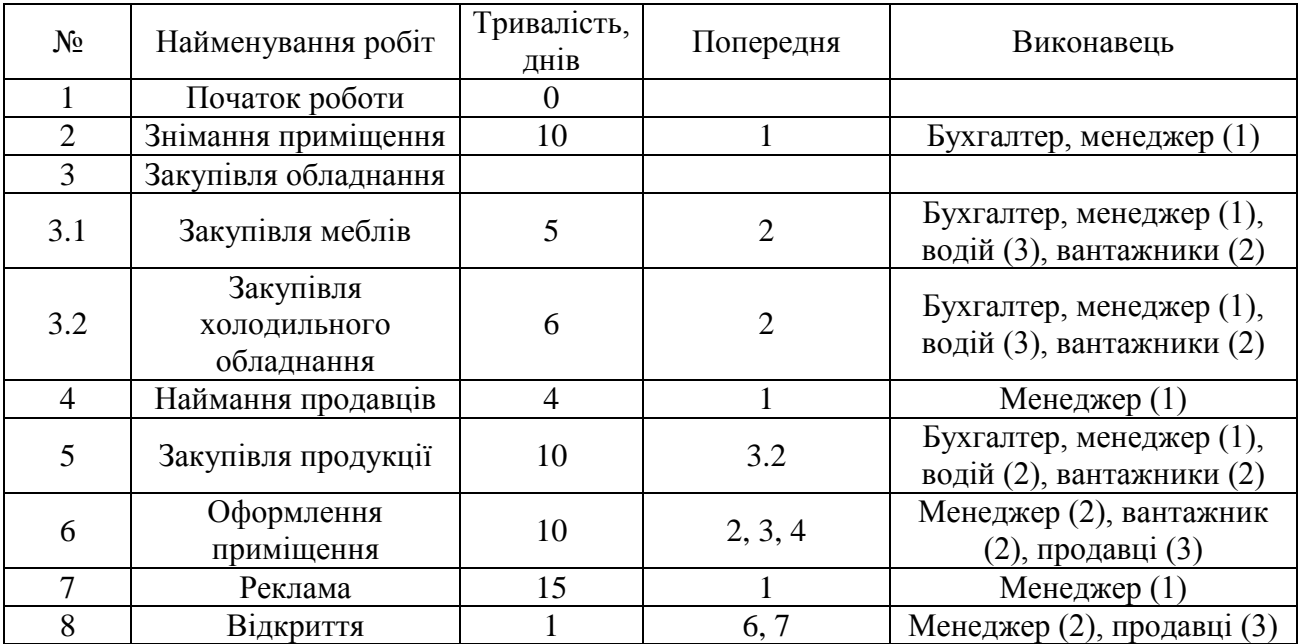

# Проект «Будівництво дороги», дата початку проекту 1 грудня

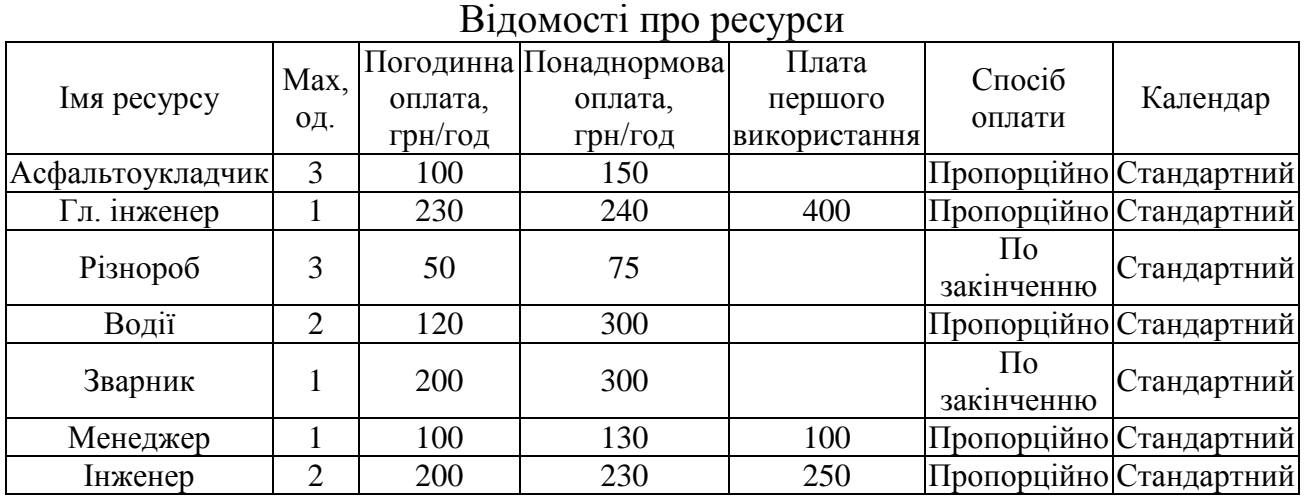

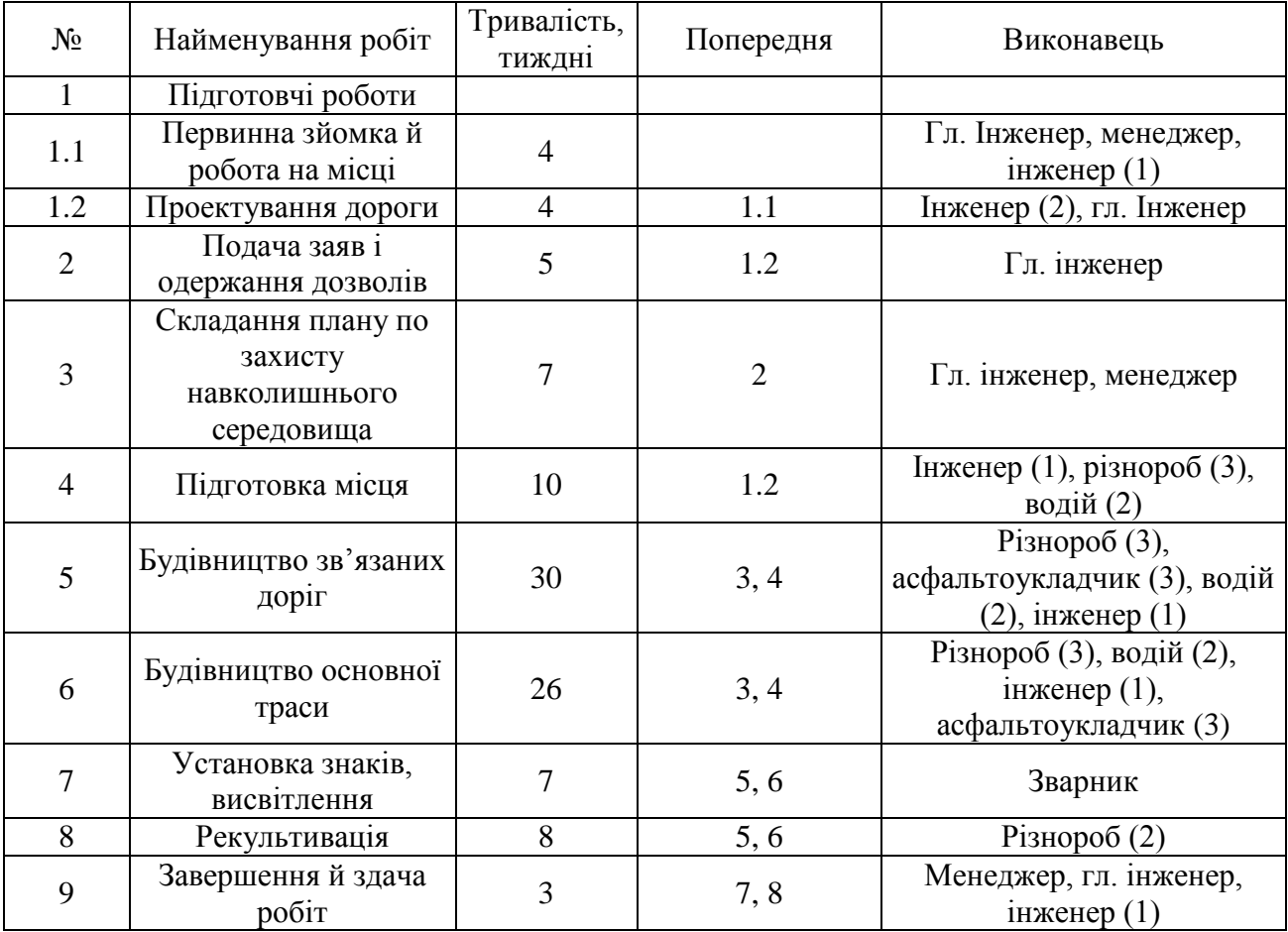

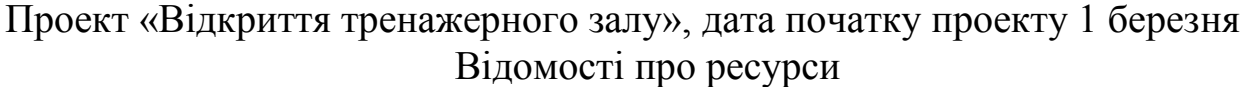

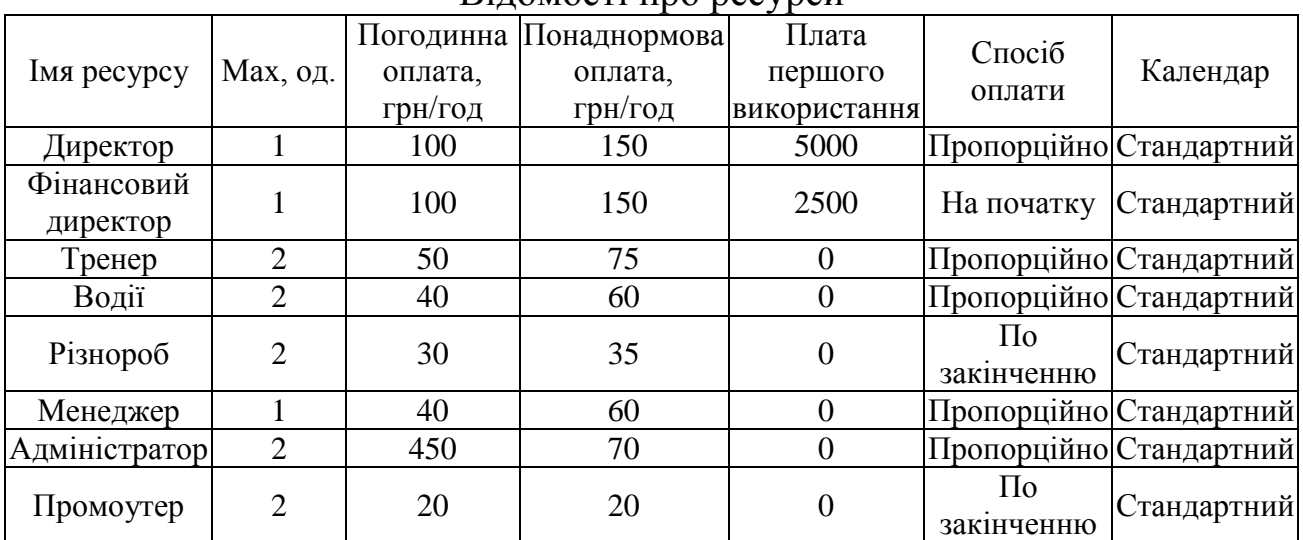

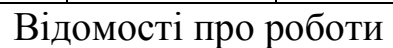

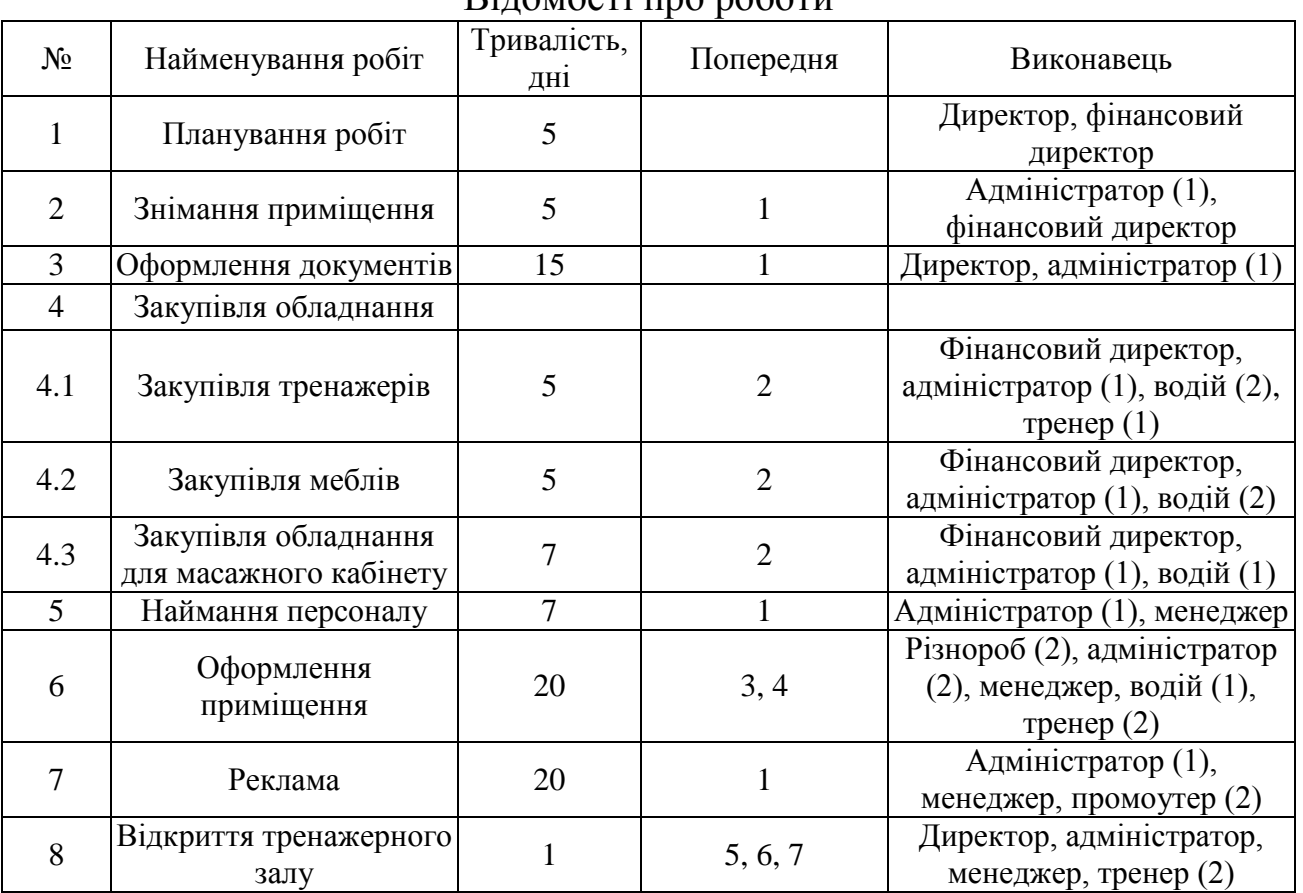

#### Проект «Відкриття мініпекарні», дата початку проекту 1 квітня Відомості про ресурси

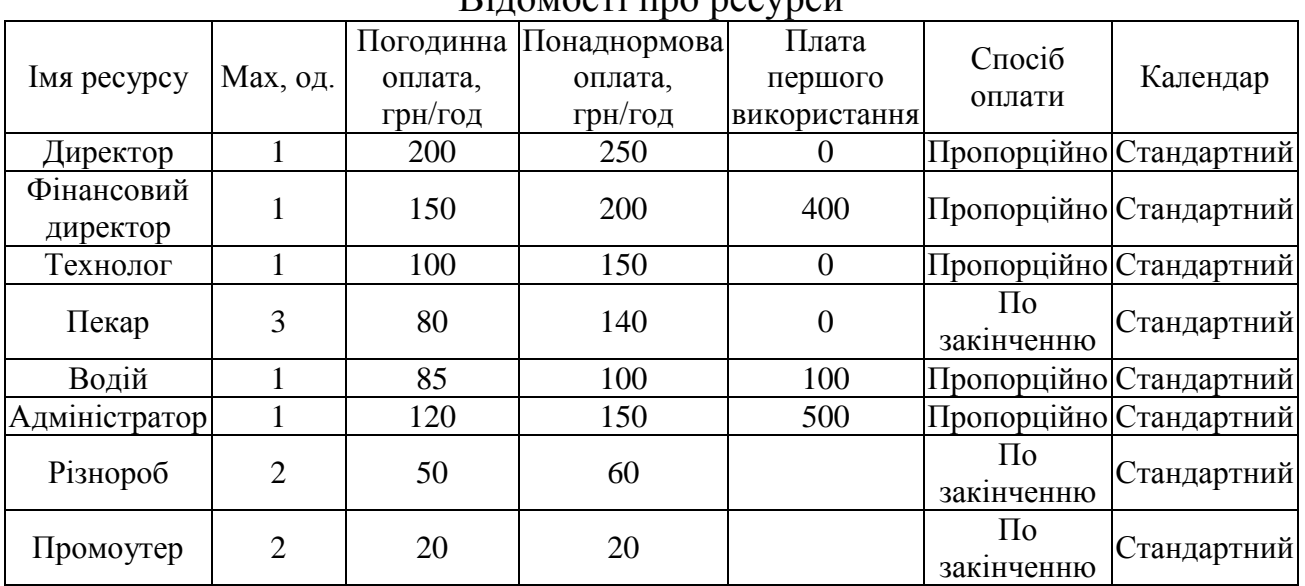

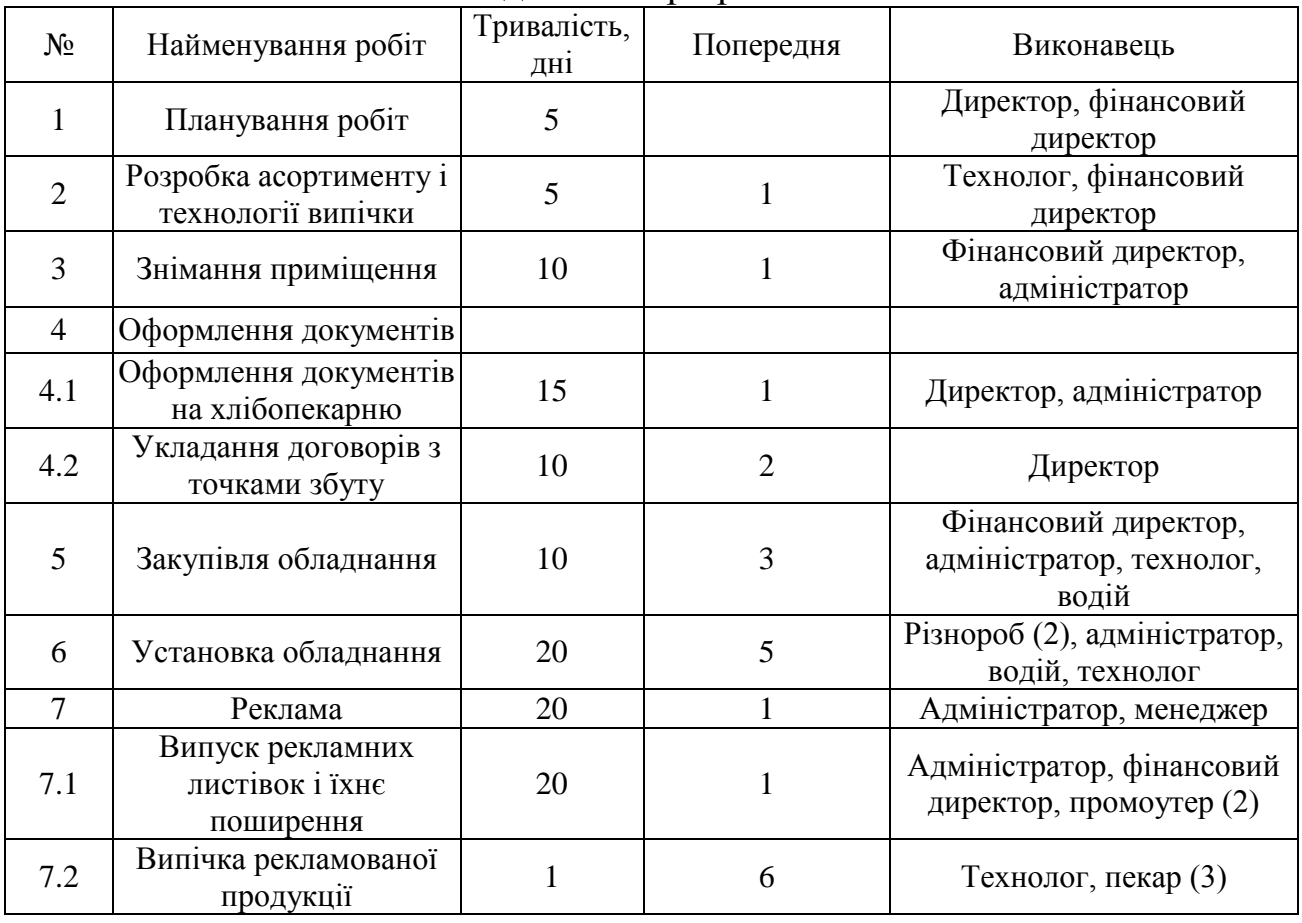

#### Проект «Відкриття комп'ютерних курсів», дата початку проекту 1 березня Відомості про ресурси

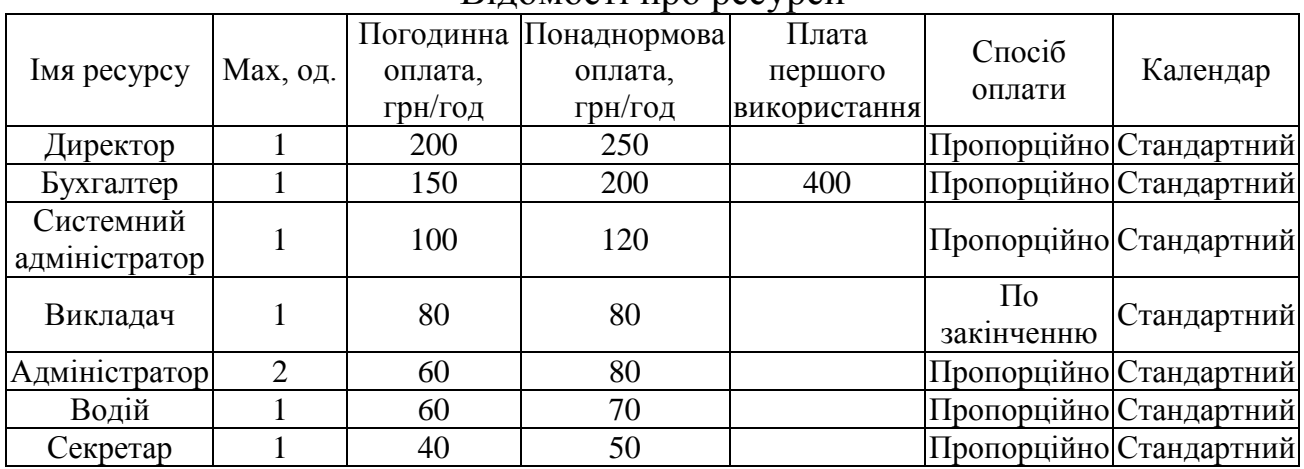

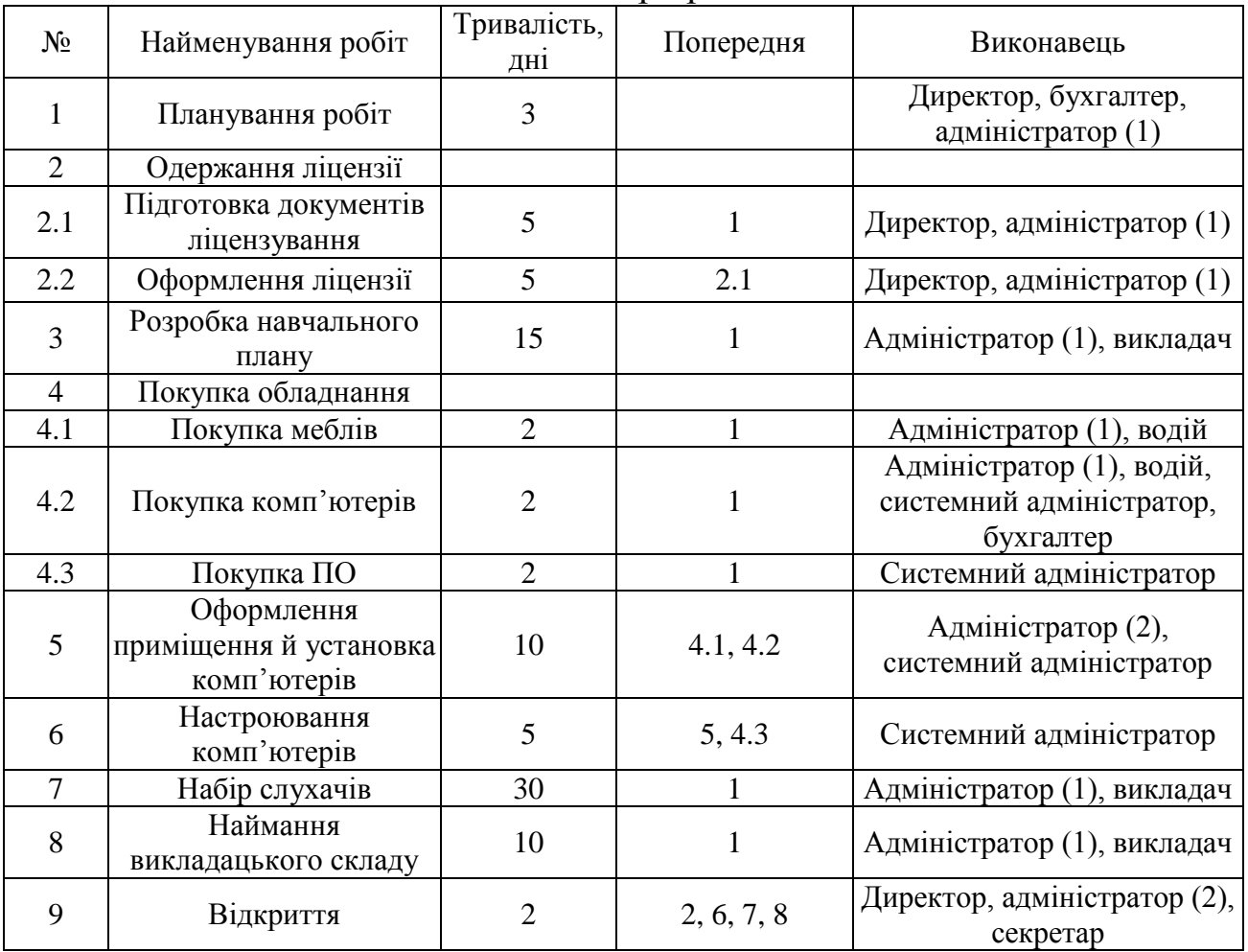

Проект «Відкриття виробництва шоколаду», дата початку проекту 1 лютого

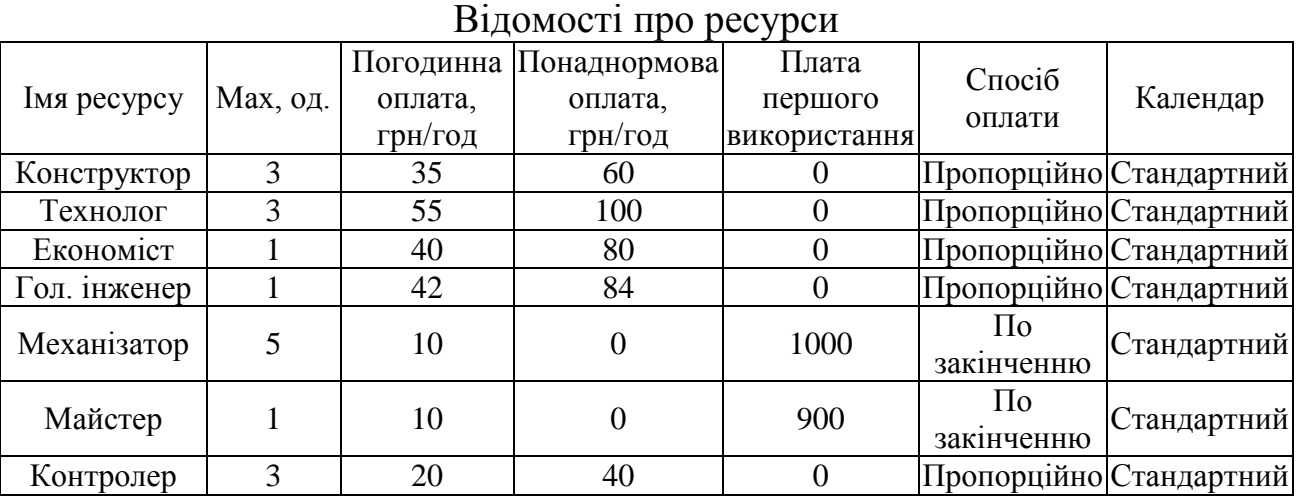

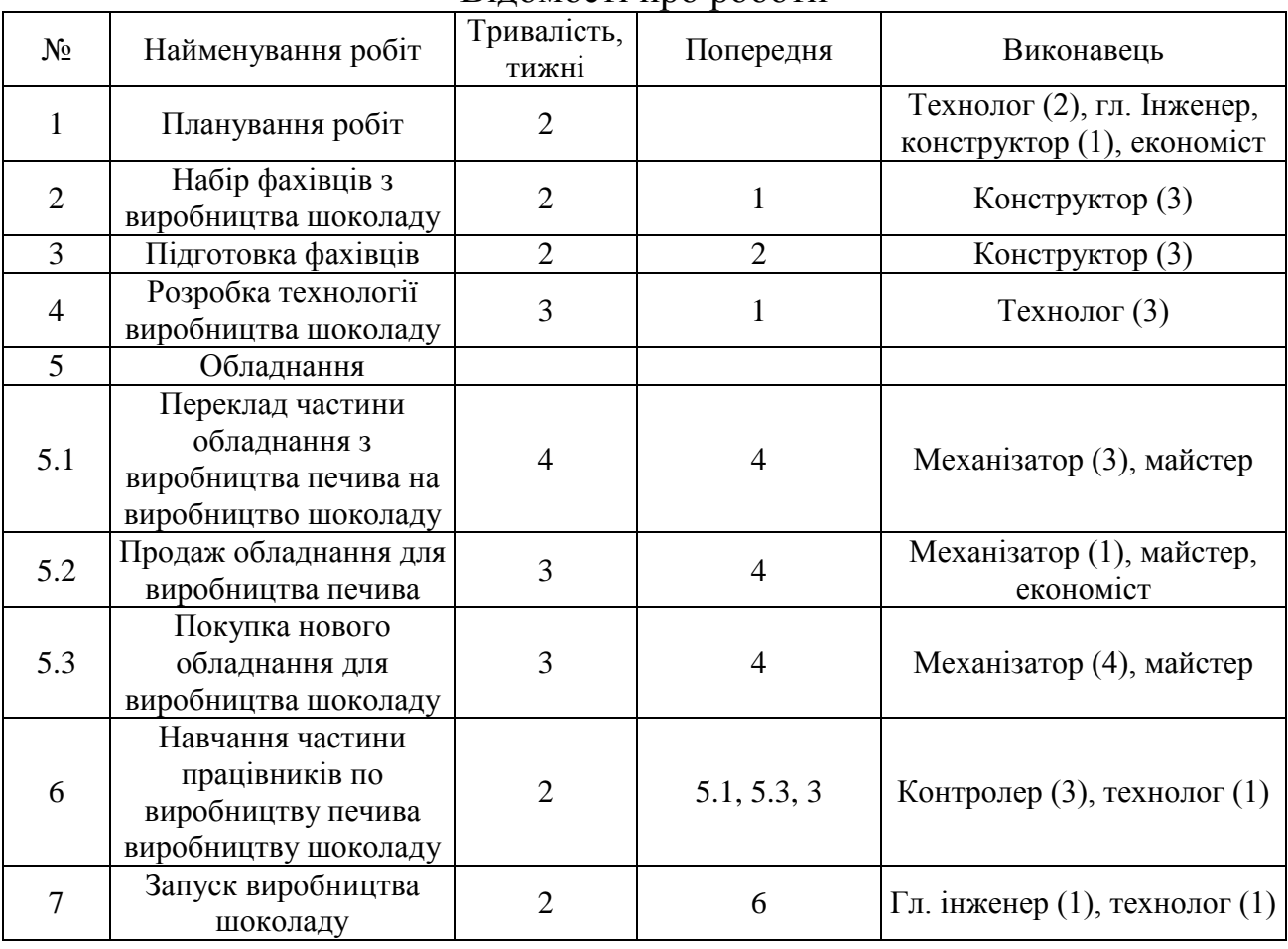

Проект «Впровадження нової технології», дата початку проекту 1 вересня Відомості про ресурси

![](_page_57_Picture_342.jpeg)

# Відомості про роботи

![](_page_57_Picture_343.jpeg)

58

#### ЕЛЕКТРОННЕ НАВЧАЛЬНО-МЕТОДИЧНЕ ВИДАННЯ

**Гуменюк** Михайло Михайлович

# **МЕТОДИЧНІ ВКАЗІВКИ ДО ВИКОНАННЯ КОНТРОЛЬНОЇ РОБОТИ ІЗ ДИСЦИПЛІНИ «УПРАВЛІННЯ ПРОЕКТАМИ ІНФОРМАТИЗАЦІЇ»**

Підписано до випуску 2012 р. Гарнітура Times New. Умов. друк. арк. Зам. № .

Державний вищий навчальний заклад «Донецький національний технічний університет» Автомобільно-дорожній інститут 84646, м. Горлівка, вул. Кірова, 51 E-mail: [druknf@rambler.ru](mailto:druknf@rambler.ru)

Редакційно-видавничий відділ

Свідоцтво про внесення до Державного реєстру видавців, виготовників і розповсюджувачів видавничої продукції ДК № 2982 від 21.09.2007 р.